Corporate Term Deposit User Manual Oracle Banking Digital Experience Patchset Release 21.1.1.0.0

Part No. F40800-01

June 2021

## ORACLE<sup>®</sup>

Corporate Term Deposit User Manual June 2021

Oracle Financial Services Software Limited Oracle Park Off Western Express Highway Goregaon (East) Mumbai, Maharashtra 400 063 India Worldwide Inquiries: Phone: +91 22 6718 3000 Fax:+91 22 6718 3001

[www.oracle.com/financialservices/](http://www.oracle.com/financialservices/)

Copyright © 2006, 2021, Oracle and/or its affiliates. All rights reserved.

Oracle and Java are registered trademarks of Oracle and/or its affiliates. Other names may be trademarks of their respective owners.

U.S. GOVERNMENT END USERS: Oracle programs, including any operating system, integrated software, any programs installed on the hardware, and/or documentation, delivered to U.S. Government end users are "commercial computer software" pursuant to the applicable Federal Acquisition Regulation and agency-specific supplemental regulations. As such, use, duplication, disclosure, modification, and adaptation of the programs, including any operating system, integrated software, any programs installed on the hardware, and/or documentation, shall be subject to license terms and license restrictions applicable to the programs. No other rights are granted to the U.S. Government.

This software or hardware is developed for general use in a variety of information management applications. It is not developed or intended for use in any inherently dangerous applications, including applications that may create a risk of personal injury. If you use this software or hardware in dangerous applications, then you shall be responsible to take all appropriate failsafe, backup, redundancy, and other measures to ensure its safe use. Oracle Corporation and its affiliates disclaim any liability for any damages caused by use of this software or hardware in dangerous applications.

This software and related documentation are provided under a license agreement containing restrictions on use and disclosure and are protected by intellectual property laws. Except as expressly permitted in your license agreement or allowed by law, you may not use, copy, reproduce, translate, broadcast, modify, license, transmit, distribute, exhibit, perform, publish or display any part, in any form, or by any means. Reverse engineering, disassembly, or decompilation of this software, unless required by law for interoperability, is prohibited.

The information contained herein is subject to change without notice and is not warranted to be error-free. If you find any errors, please report them to us in writing.

This software or hardware and documentation may provide access to or information on content, products and services from third parties. Oracle Corporation and its affiliates are not responsible for and expressly disclaim all warranties of any kind with respect to third-party content, products, and services. Oracle Corporation and its affiliates will not be responsible for any loss, costs, or damages incurred due to your access to or use of third-party content, products, or services.

## **Table of Contents**

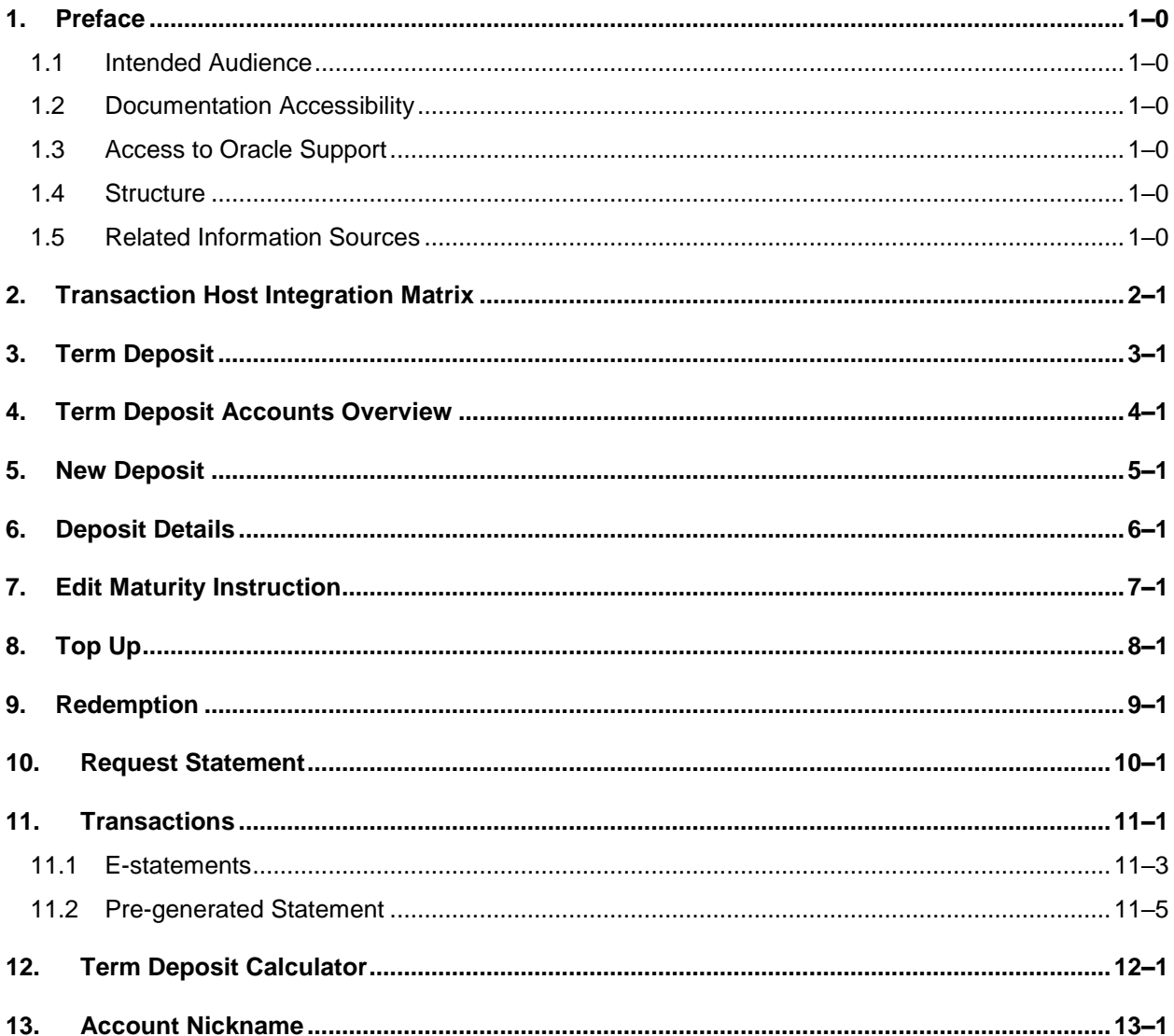

## <span id="page-3-0"></span>**1. Preface**

## <span id="page-3-1"></span>**1.1 Intended Audience**

This document is intended for the following audience*:*

- Customers
- **Partners**

## <span id="page-3-2"></span>**1.2 Documentation Accessibility**

For information about Oracle's commitment to accessibility, visit the Oracle Accessibility Program website at<http://www.oracle.com/pls/topic/lookup?ctx=acc&id=docacc>.

## <span id="page-3-3"></span>**1.3 Access to Oracle Support**

Oracle customers have access to electronic support through My Oracle Support. For information, visit

http://www.oracle.com/pls/topic/lookup?ctx=acc&id=info or visit

http://www.oracle.com/pls/topic/lookup?ctx=acc&id=trs if you are hearing impaired.

## <span id="page-3-4"></span>**1.4 Structure**

This manual is organized into the following categories:

*Preface* gives information on the intended audience. It also describes the overall structure of the User Manual.

*Introduction* provides brief information on the overall functionality covered in the User Manual.

The subsequent chapters provide information on transactions covered in the User Manual.

Each transaction is explained in the following manner:

- Introduction to the transaction
- Screenshots of the transaction
- The images of screens used in this user manual are for illustrative purpose only, to provide improved understanding of the functionality; actual screens that appear in the application may vary based on selected browser, theme, and mobile devices.
- Procedure containing steps to complete the transaction-The mandatory and conditional fields of the transaction are explained in the procedure. If a transaction contains multiple procedures, each procedure is explained. If some functionality is present in many transactions, this functionality is explained separately.

## <span id="page-3-5"></span>**1.5 Related Information Sources**

For more information on Oracle Banking Digital Experience Patchset Release 21.1.1.0.0, refer to the following documents:

- **Oracle Banking Digital Experience Licensing Guide**
- **Oracle Banking Digital Experience Installation Manuals**

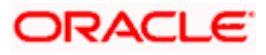

# **2. Transaction Host Integration Matrix**

## <span id="page-4-0"></span>**Legends**

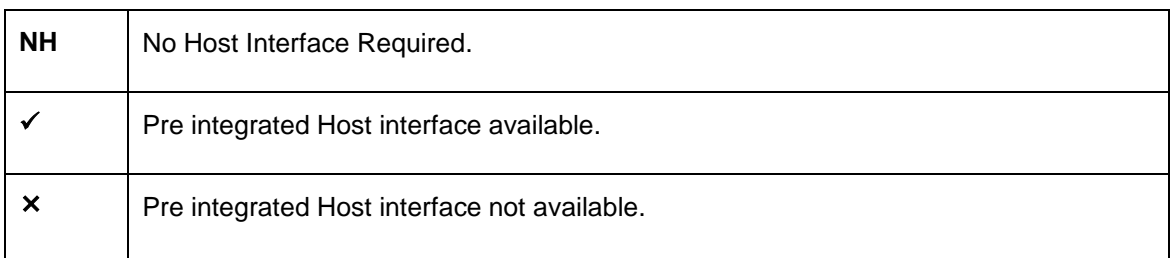

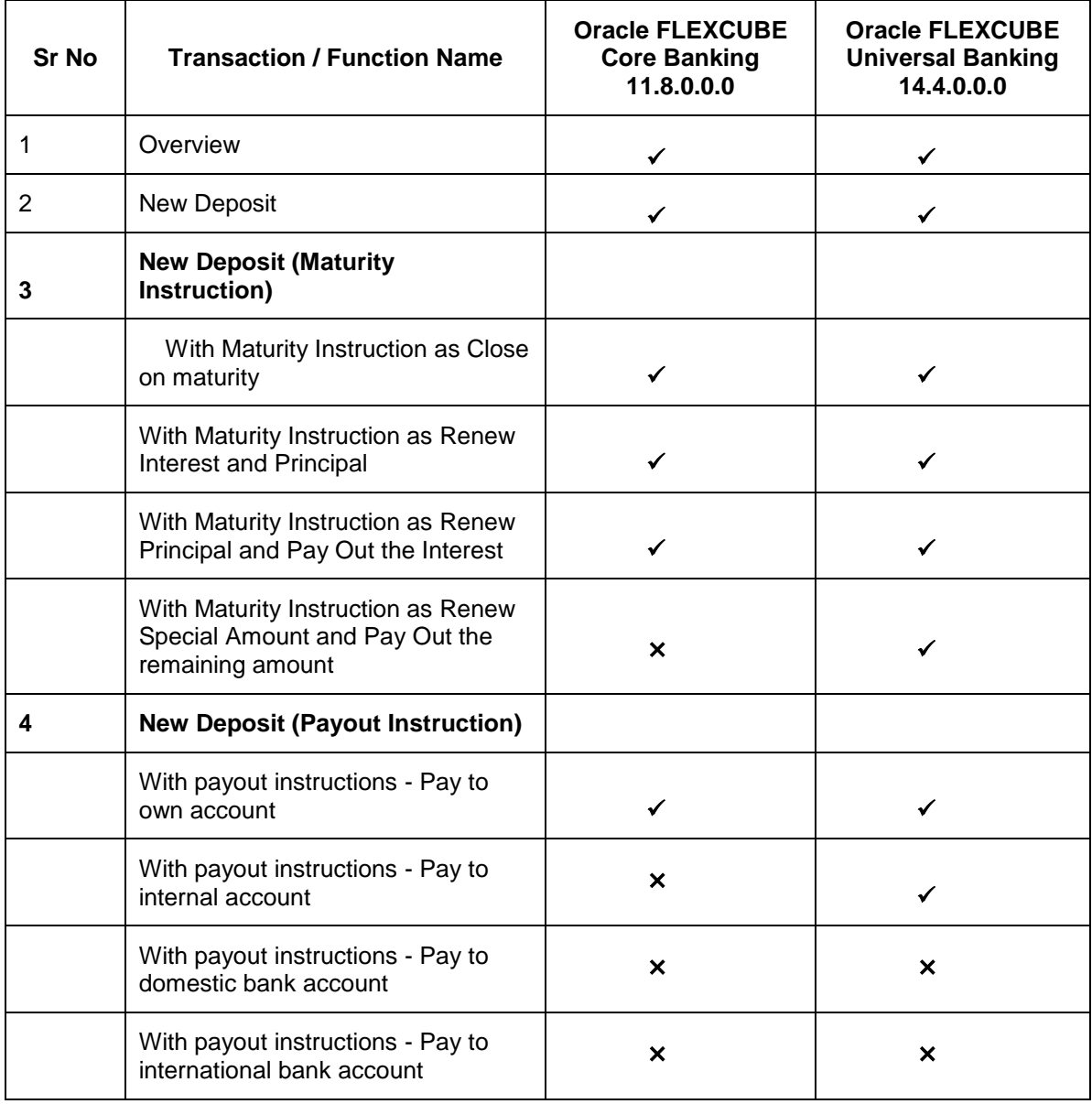

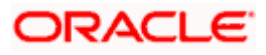

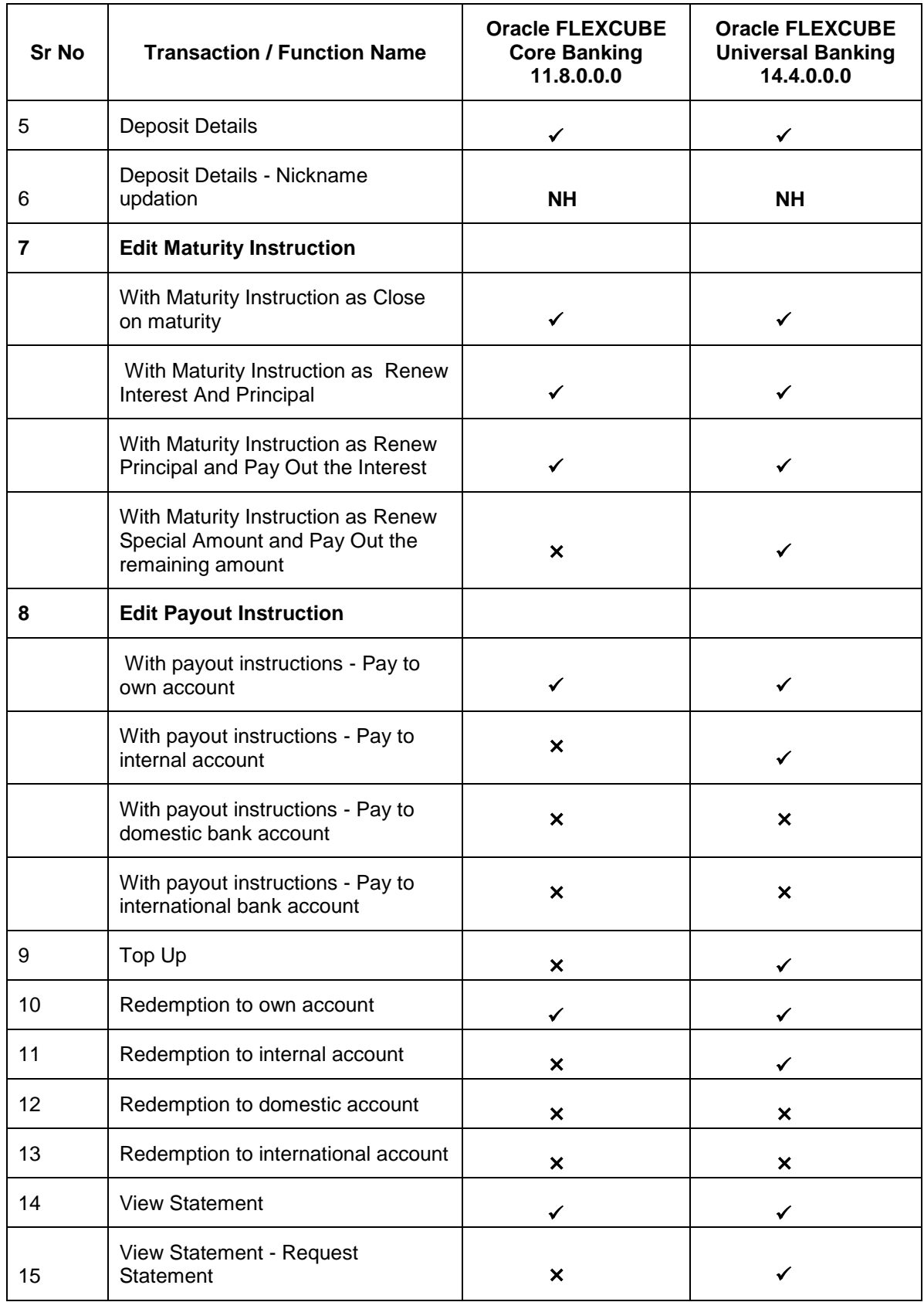

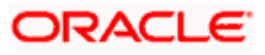

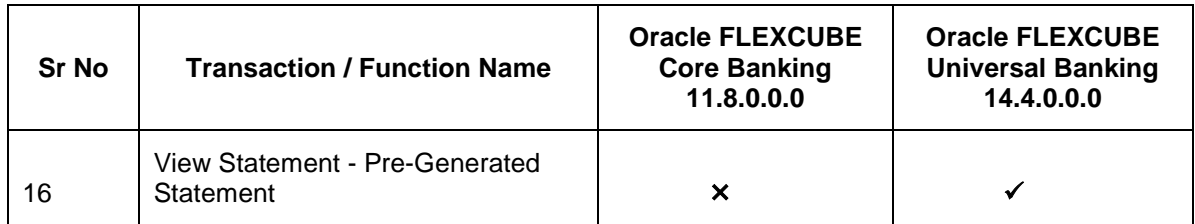

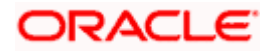

## **3. Term Deposit**

<span id="page-7-0"></span>Term Deposit is a type of investment where the money is invested at financial institutions for a fixed period of time on which an agreed amount of interest is earned. Unlike regular saving account, interest earned in term deposit is higher. Application enables users to open and manage Term Deposits through its entire life cycle.

The transactions available under the Term Deposit module:

- **Overview**
- Deposit Details
- New Deposit
- **Edit Maturity Instruction**
- Top up
- [Redemption](#page-28-0)
- View Statement
- Request [Statement](#page-33-0)
- [Term Deposit Calculator](#page-35-0)

### **Features Supported In Application**

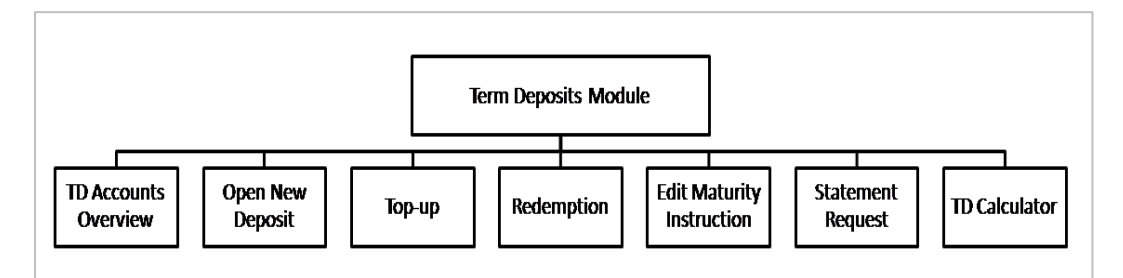

#### **Pre-Requisites**

Maintenances have to be performed for accounts of the Primary Party & the Linked Parties, that the user needs to access either for enquiries or transactions.

- Party preference is maintained (primary and linked parties)
- Corporate users are created.
- **Transaction and account access is provided to corporate user (primary and linked parties)**
- Approval rule set up for corporate user to perform the actions
- **Transaction limits are assigned to user to perform the transaction**

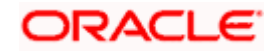

## **4. Term Deposit Accounts Overview**

<span id="page-8-0"></span>The Term Deposit overview page displays an overview of the customer's holdings with the bank as well as links to various transactions offered to the customer. Term Deposit overview can be accessed via Deposit Overview menu in the application.

The screen allows the user to manage the deposit effectively and efficiently by giving him a holistic view of the Term Deposits that he has access to.

Below are the components of the term deposit overview screen:

- **[Term Deposits Accounts Overview](file:///D:/Content/obdx/corporate/termdeposit/overview.htm) and Current Position**
- Quick Links: New Deposit, Top Up, Redemption, Edit Maturity Instruction, and Request **Statement**
- Term Deposits [Accounts Summary](file:///D:/Content/obdx/corporate/loans/overview.htm)
- **[Term Deposits](#page-35-0) Calculator**

### **How to reach here:**

*Toggle Menu > Accounts > Term Deposits > Overview* 

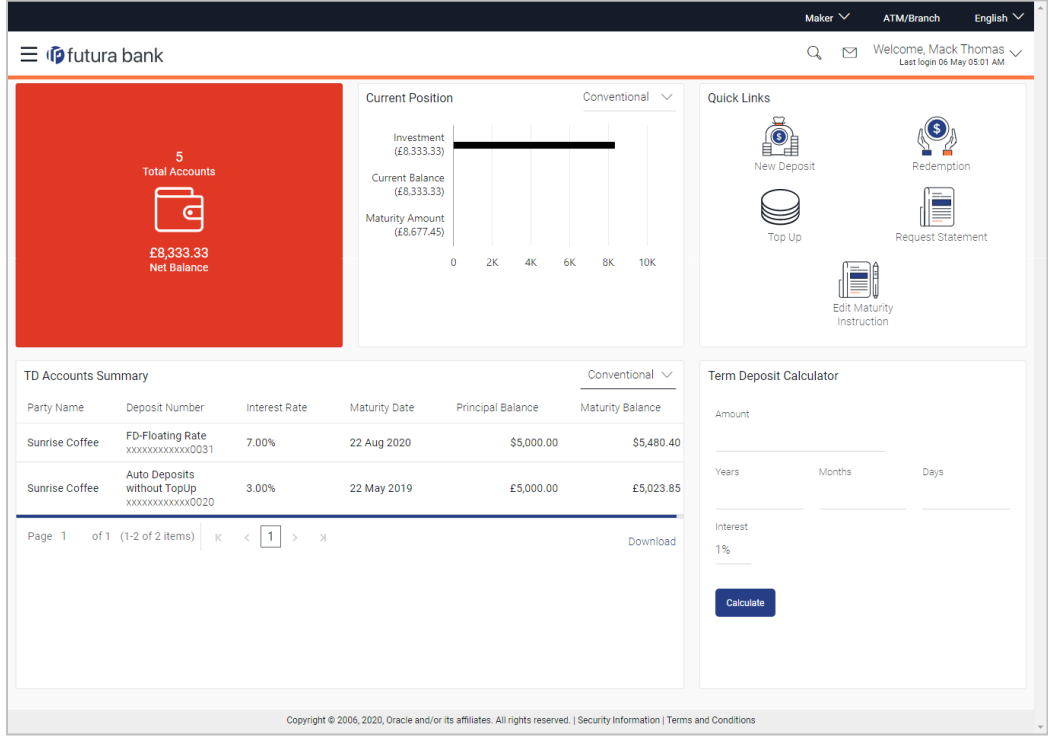

#### **Term Deposit Accounts Overview**

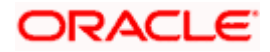

### **Dashboard Overview**

#### **Term Deposit Accounts Overview**

This section displays the following details:

- **Total Accounts: Total number of all active Term Deposits.**
- Net Balance: Sum of net Balance of all active Term Deposits.

#### **Current Position**

This section displays the current position of the deposit accounts.

#### **Quick Links**

This section is a quick way to launch Term Deposit transactions viz.,

- New Deposit
- Top Up
- Redemption
- Request Statement
- **Edit Maturity Instruction,**

#### **Term Deposit Accounts Summary**

It displays the list of term deposits, and provides a summary of the accounts.

Details includes:

- Party Name
- **Term Deposit Number along with the account nickname**
- Interest Rate
- Maturity Date
- Principal Balance
- Maturity Balance

The user can download the accounts summary, for his reference.

**Note:** Click on individual Term Deposit account number to view the respective deposit details.

### **Term Deposit Calculator**

.

The Term Deposit calculator gives an indication to the user about the interest which will be earned and total value of deposit at maturity. For more information, refer the Term Deposit Calculator section in this user manual.

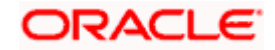

## **5. New Deposit**

<span id="page-10-0"></span>New Deposit page enables the customer to apply for a new term deposit. All the term deposit offerings of the bank are available for selection on this page. The customer can select any product offer in order to apply for a term deposit of choice.

While applying for a term deposit, the customer is required to identify the amount for which the deposit is to be opened and the tenure i.e. the term of the deposit. Additionally, the customer is also required to define maturity instructions and also to select the current or savings account from which funds are to be debited in order to fund the deposit.

Note: Send to Modify functionality is now supported for this transaction.

#### **How to reach here:**

*Toggle Menu > Accounts > Term Deposits > New Deposit OR Toggle Menu > Accounts > Term Deposits > Overview > Quick Links > New Deposit*

#### **New Deposit**

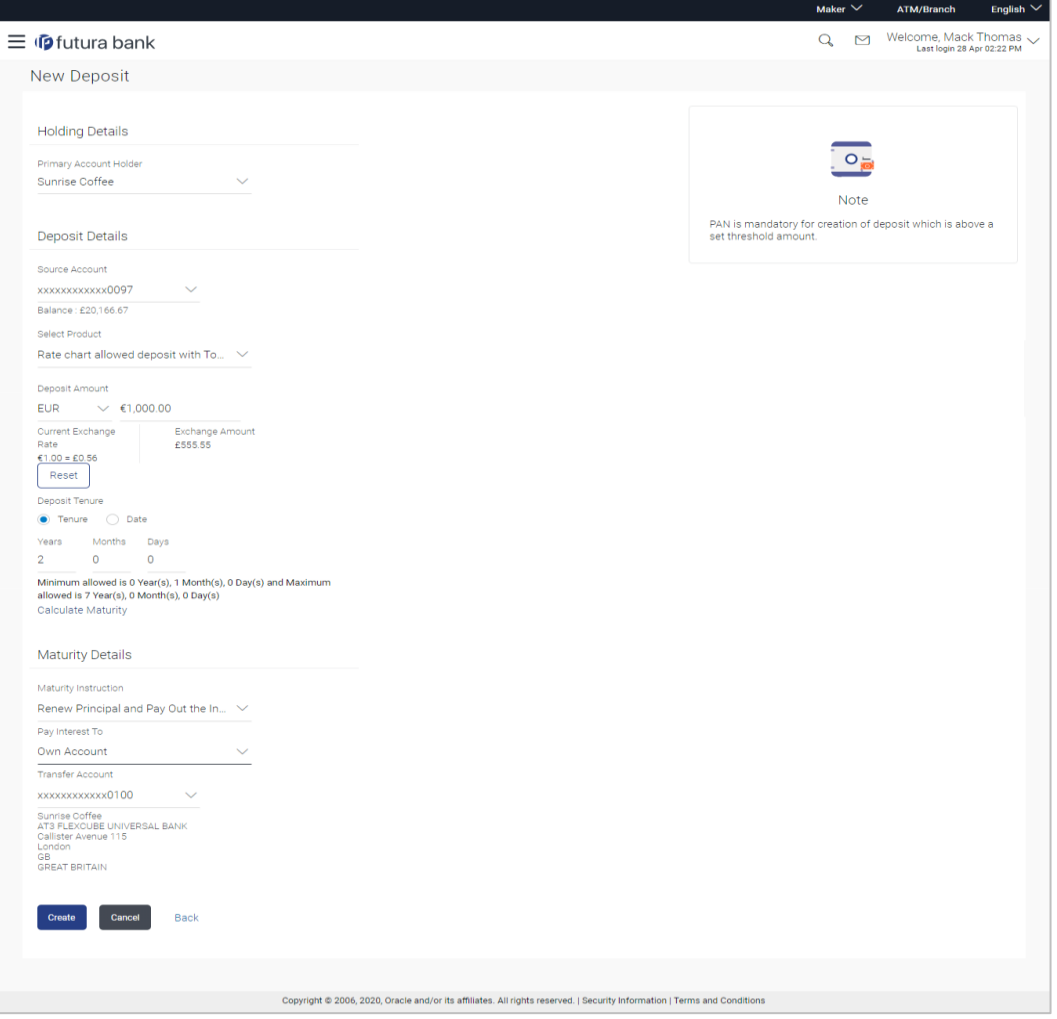

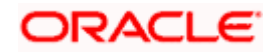

## **Look up - Bank Code**

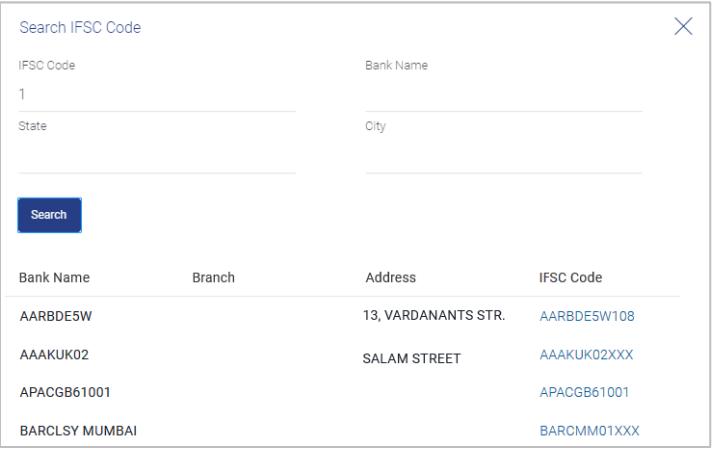

## **Field Description**

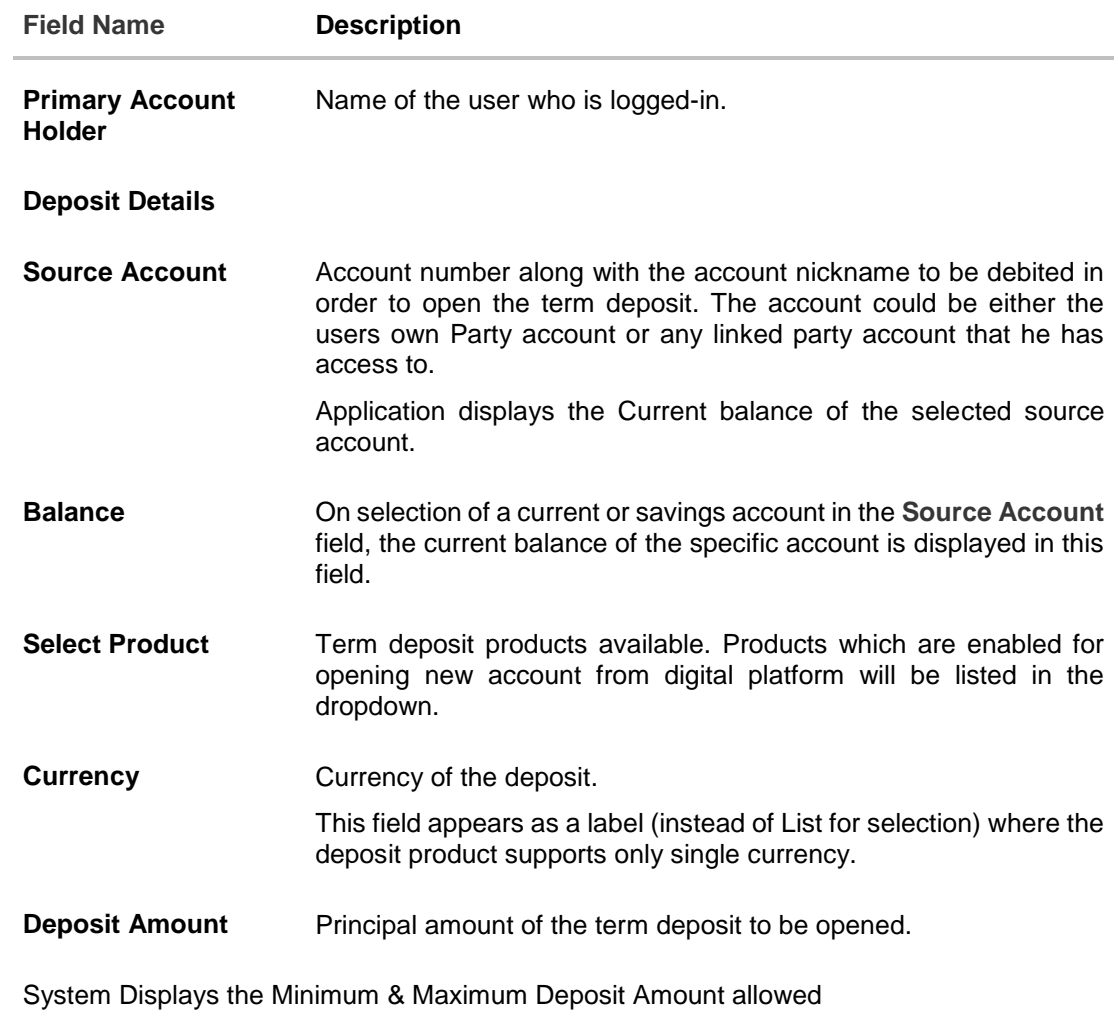

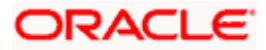

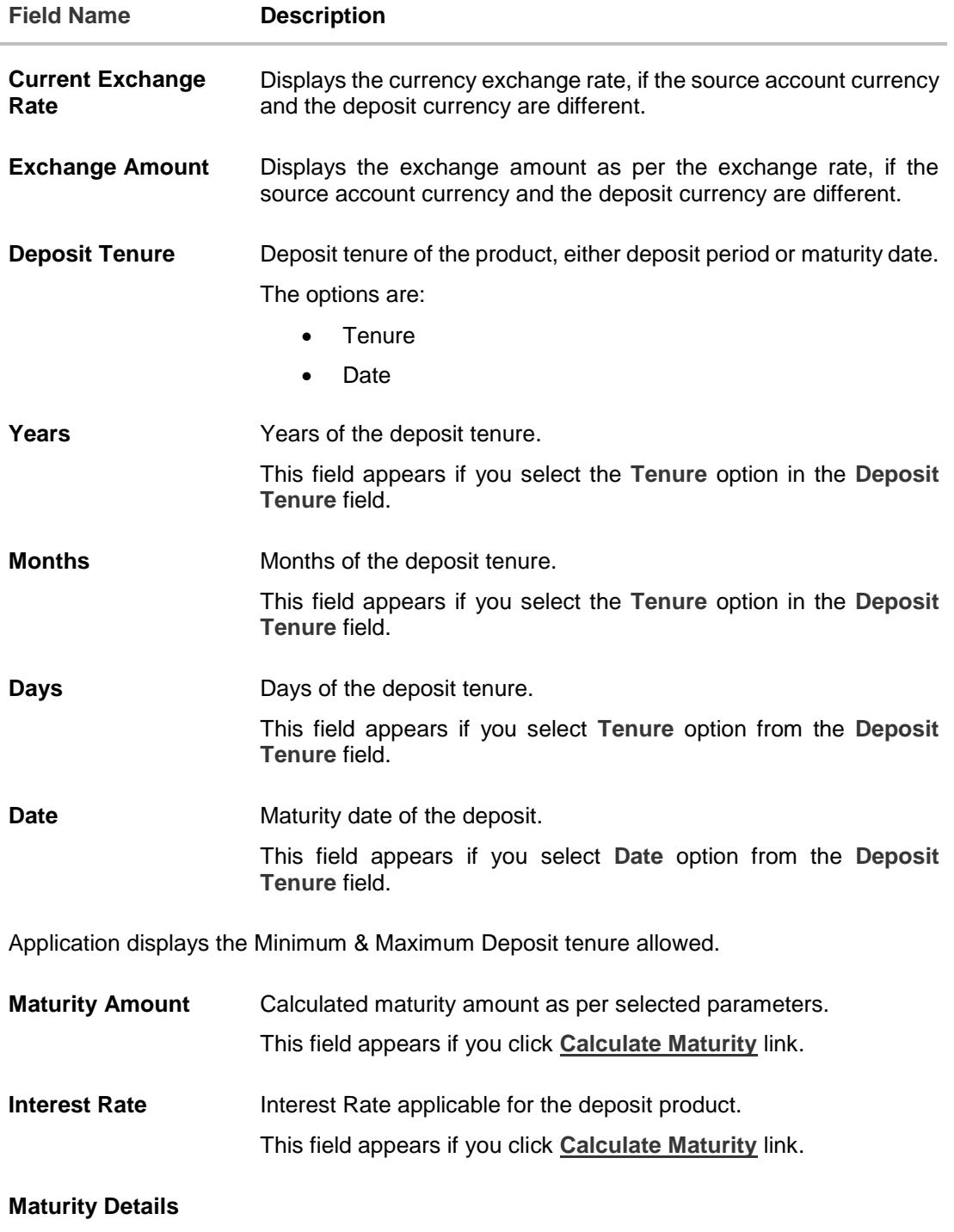

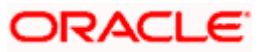

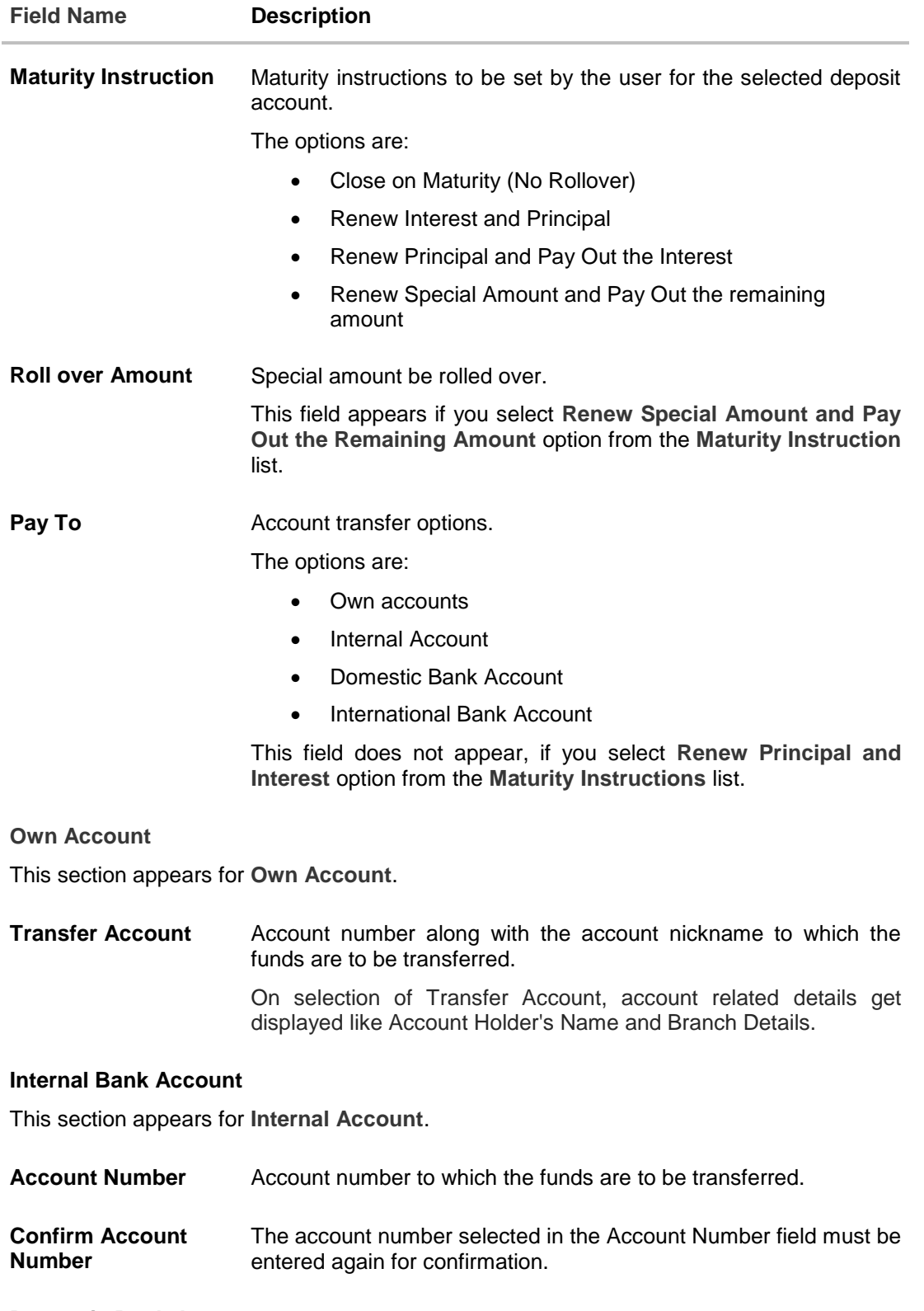

## **Domestic Bank Account**

This section appears for **Domestic Bank Account**.

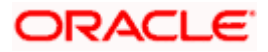

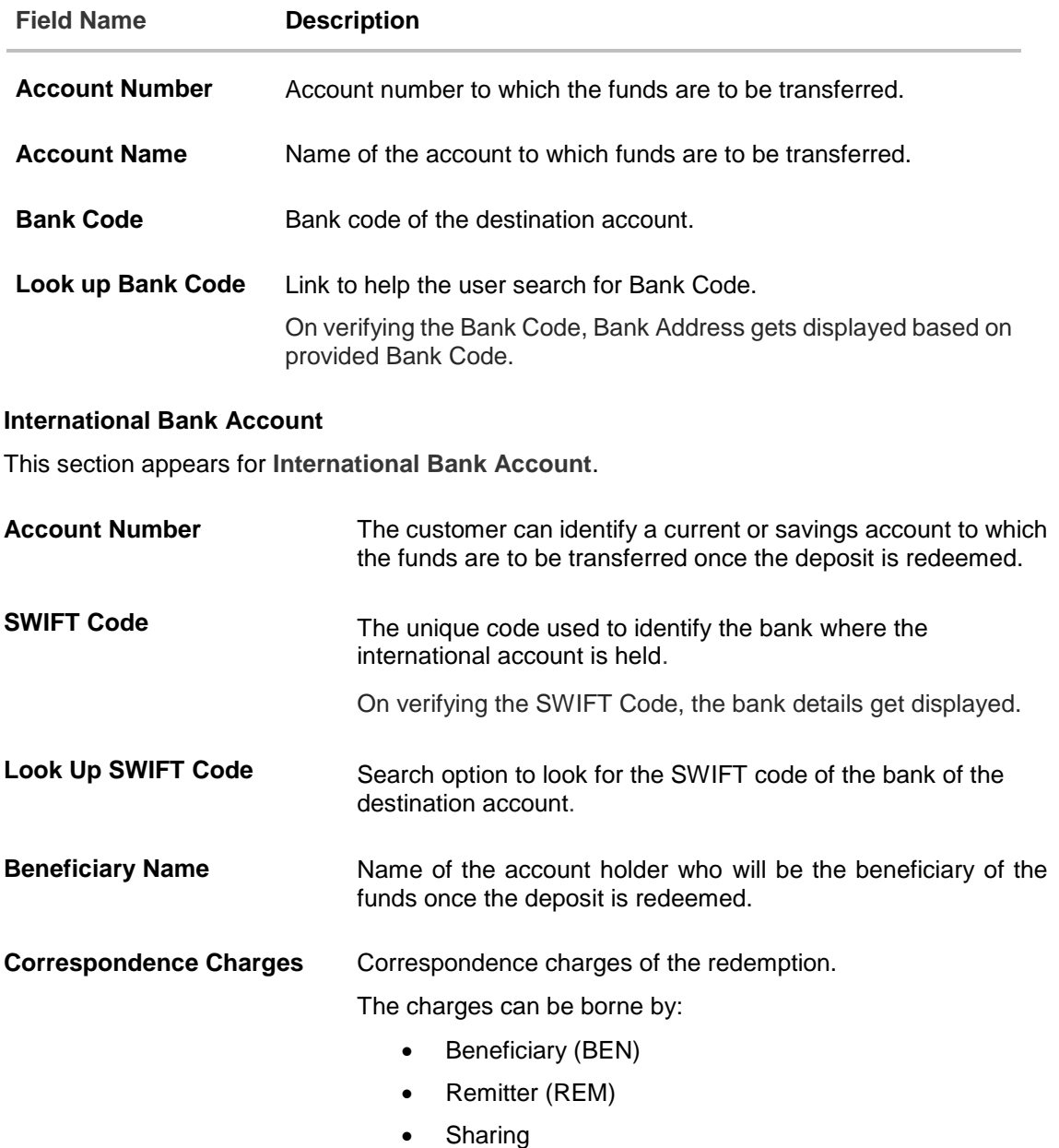

## **To open a new term deposit:**

- 1. From the **Product** list, select the appropriate option.
- 2. From the **Currency** list (if product is available in multiple currencies), select the currency.
- 3. In the **Deposit Amount** field, enter the deposit amount.
- 4. In the **Deposit Tenure** field, click the appropriate button.
	- a. If you select the **Tenure** option:
		- i. In the **Years**, **Months** and **Days** field enter the appropriate values.
	- b. If you select the **Date** option:
		- i. From the **Date** list, select the appropriate date.

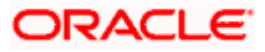

- 5. To view the **Maturity Amount** & **Interest Rate**, click the **Calculate Maturity** link.
- 6. Click **Reset** to clear the calculated maturity details.
- 7. From the **Source Account** list, select the appropriate option.
- 8. Enter the maturity details. For more information on **Maturity Details**, refer the **Edit Maturity Instruction** section in this user manual.
- 9. Click **Create**.

OR

Click **Back** to navigate to the previous screen.

10. The **Review** screen appears. Verify the details and click **Confirm**.

OR Click **Back** to make changes if any. User is directed to the **New Deposit – screen** with

values in editable form.

OR

Click **Cancel** to cancel the transaction.

11. The success message of request of opening a new term deposit along with the reference number appears.

Click **Go to Dashboard**, link to navigate to the dashboard. OR

Click **Go To Account Details** link to access the **Deposit Details** screen.

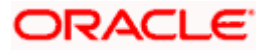

## **6. Deposit Details**

<span id="page-16-0"></span>Using this option, the user can view the complete details of the Term Deposit. The key details shown as part of term deposit details are;

- Account Details: Original Principal Amount, Current Principal Amount, Deposit Branch, Hold Amount if any.
- Deposit Details: Deposit Term, , Deposit Date, Value Date, Interest Rate, Product Name,
- Maturity Details: Maturity Amount, Maturity Date, Maturity Instructions, Payout instructions (if applicable)

### **How to reach here:**

*Toggle Menu > Menu > Accounts > Term Deposits > Overview > TD Accounts Summary > Deposit number link > Deposit Details OR Dashboard > Term Deposits widget >TD Accounts Summary > Deposit number link > Deposit Details*

### **Deposit Details**

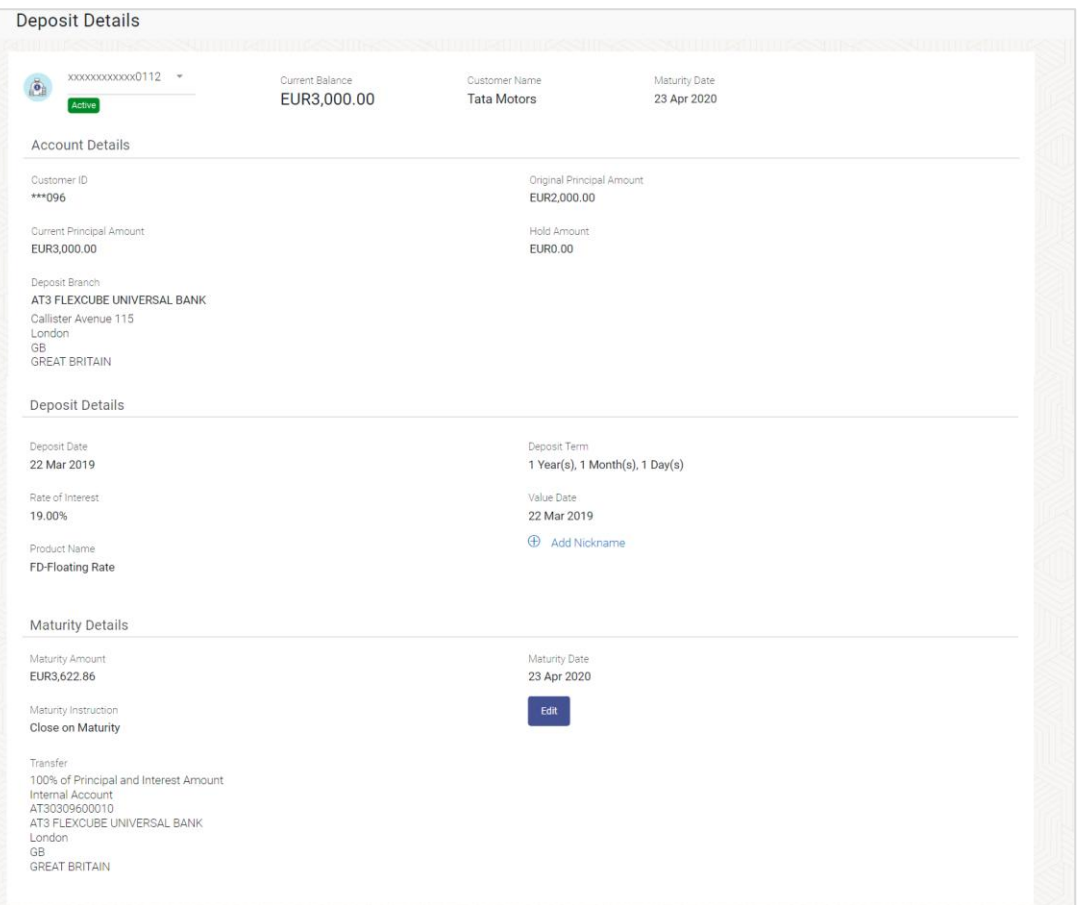

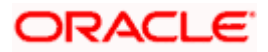

## **Field Description**

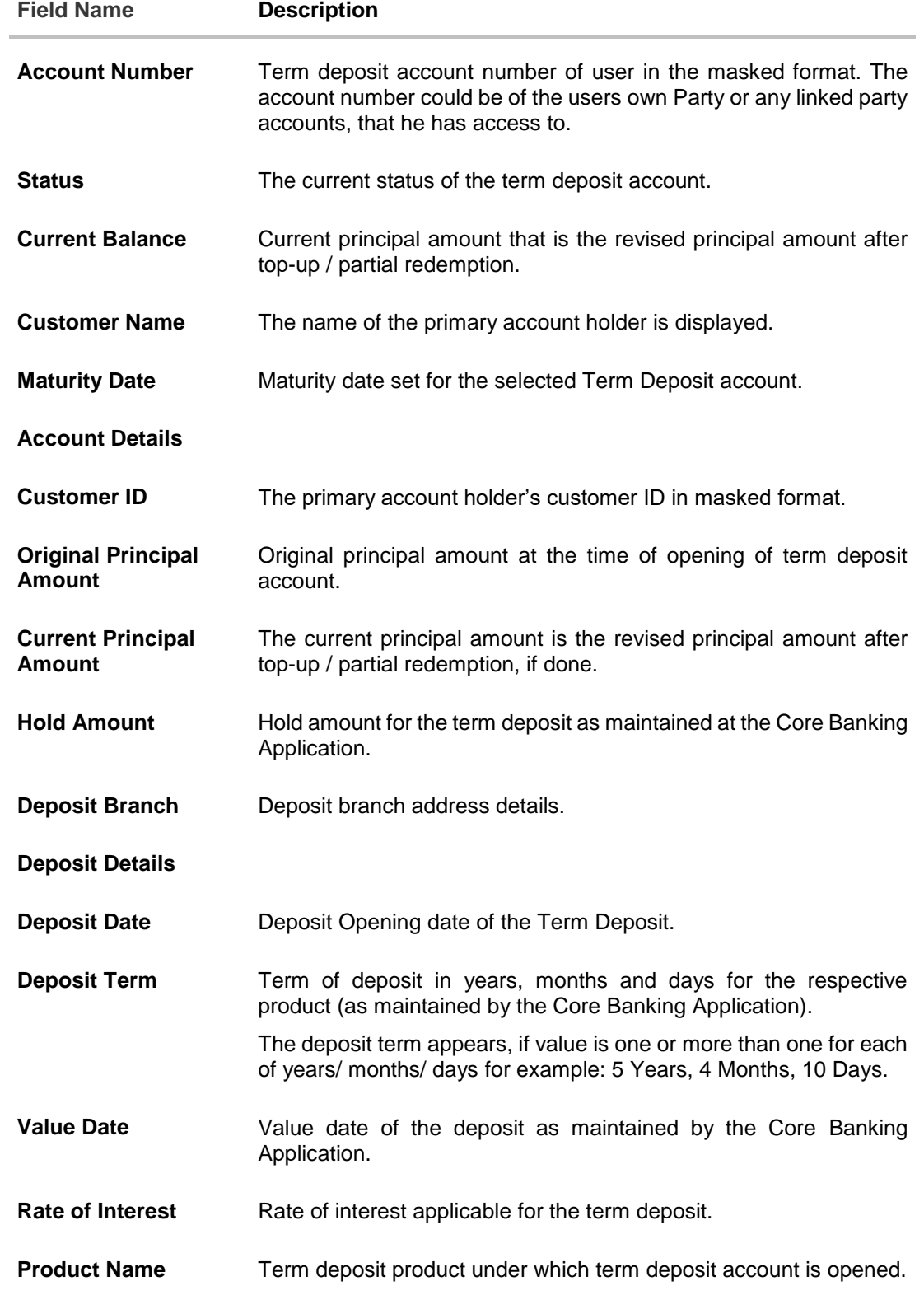

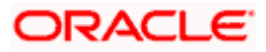

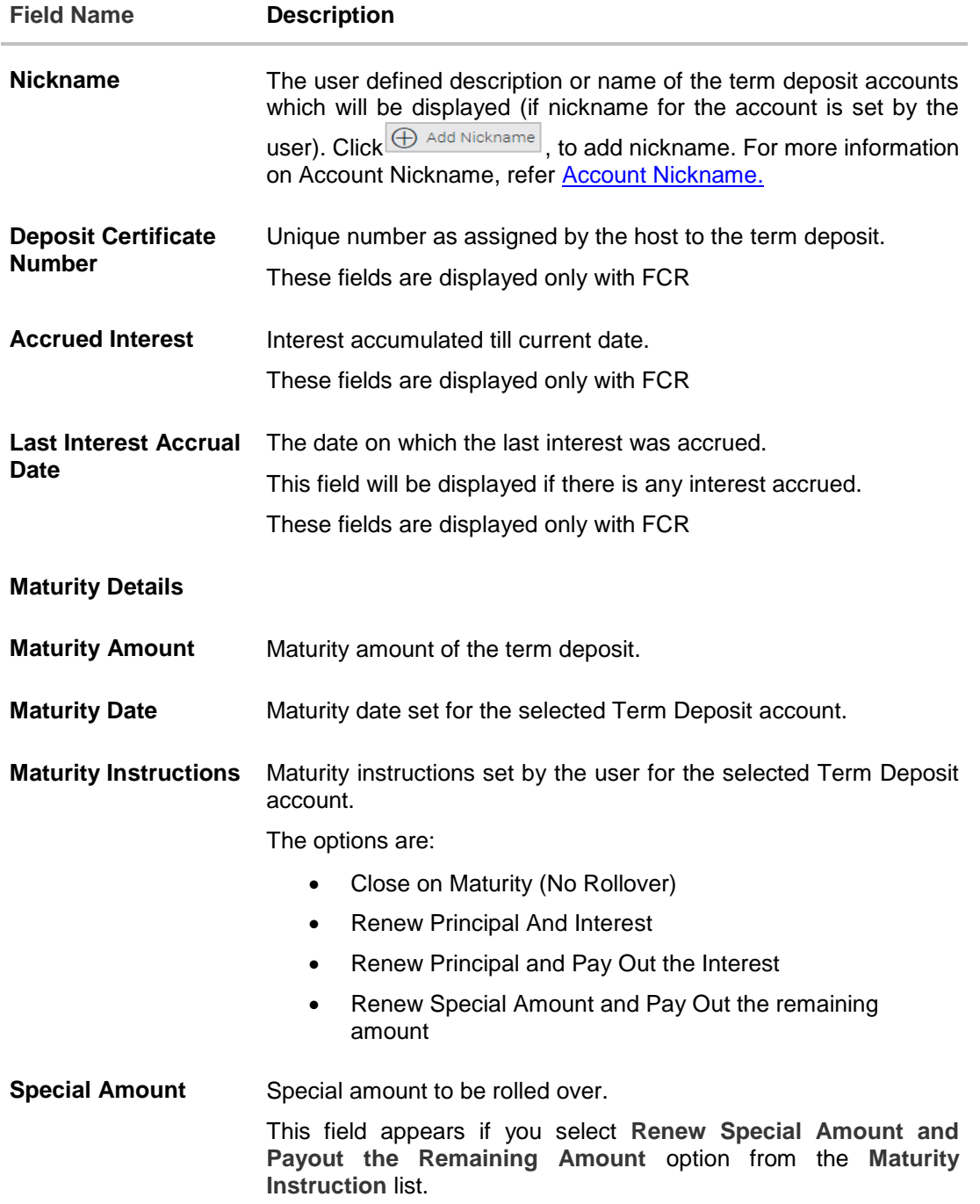

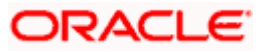

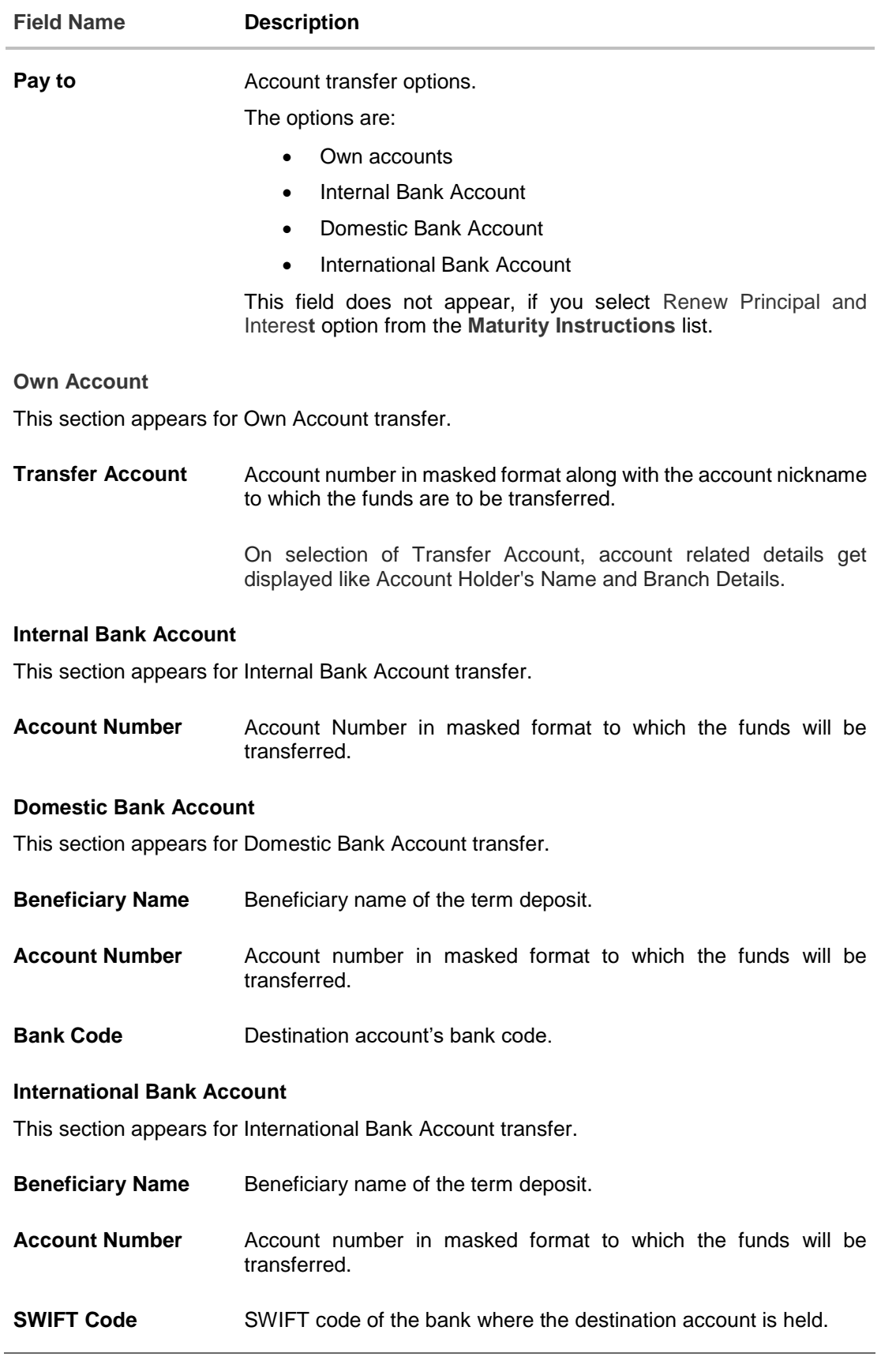

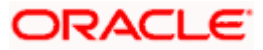

The following actions can also be performed from this page:

- Add account nickname/ modify/ delete nickname, for more information, refer **Account Nickname**.
- To modify the maturity instruction, click **Edit**.

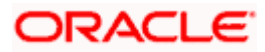

## **7. Edit Maturity Instruction**

<span id="page-21-0"></span>At any point in time, a customer may want to change the maturity instruction set for a term deposit. The Edit Maturity Instruction feature enables a customer to change the maturity instruction that was set at the time the deposit was being opened. Using this option, the customer can change the maturity instruction of a term deposit.

Note: Send to Modify functionality is now supported for this transaction.

### **How to reach here:**

*Toggle Menu > Accounts > Term Deposits > Overview > Deposit Details > Quick Links > Edit Maturity Instruction OR Toggle Menu > Accounts > Term Deposits > Edit Maturity Instruction OR Toggle Menu > Accounts > Term Deposits > Overview > Quick Links > Edit Maturity Instruction*

### **Edit Maturity Instruction**

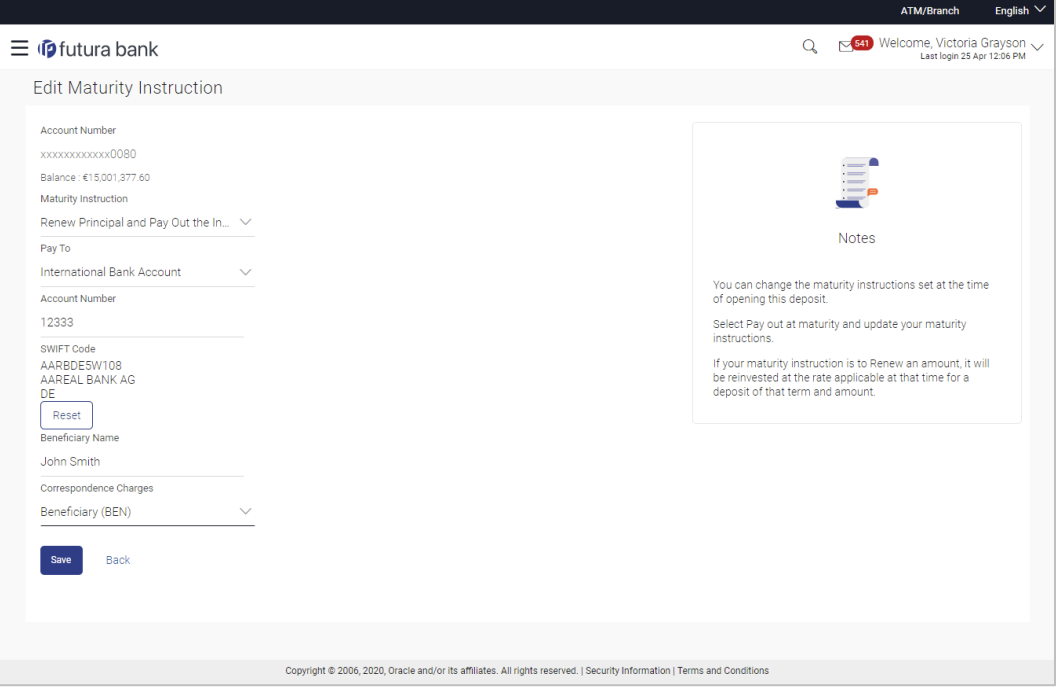

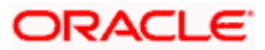

## **Look up - Bank Code**

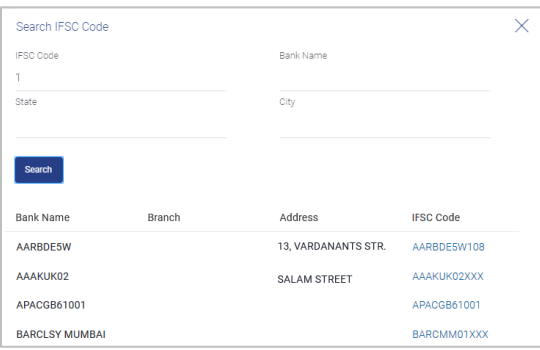

## **Field Description**

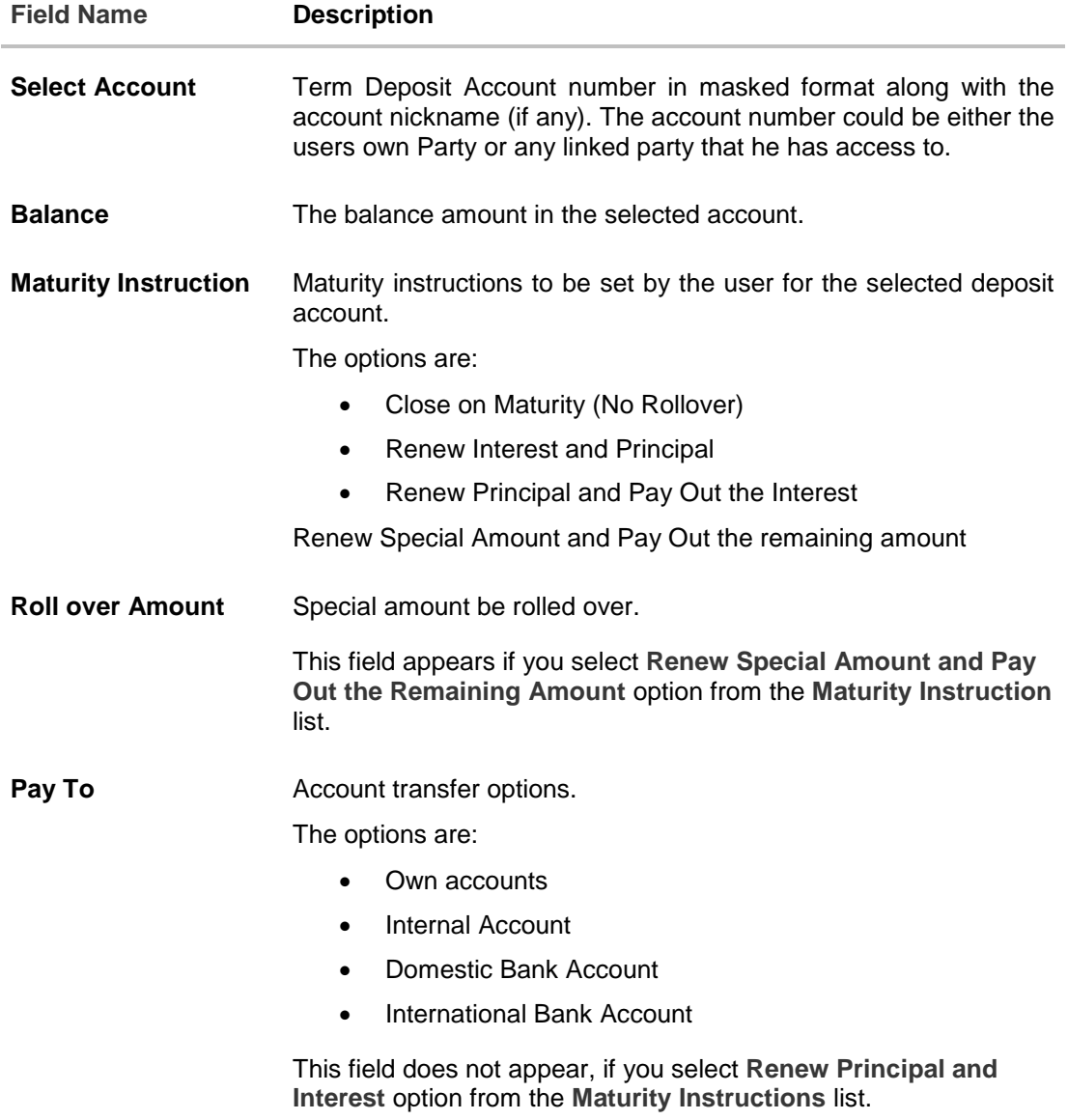

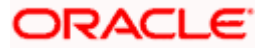

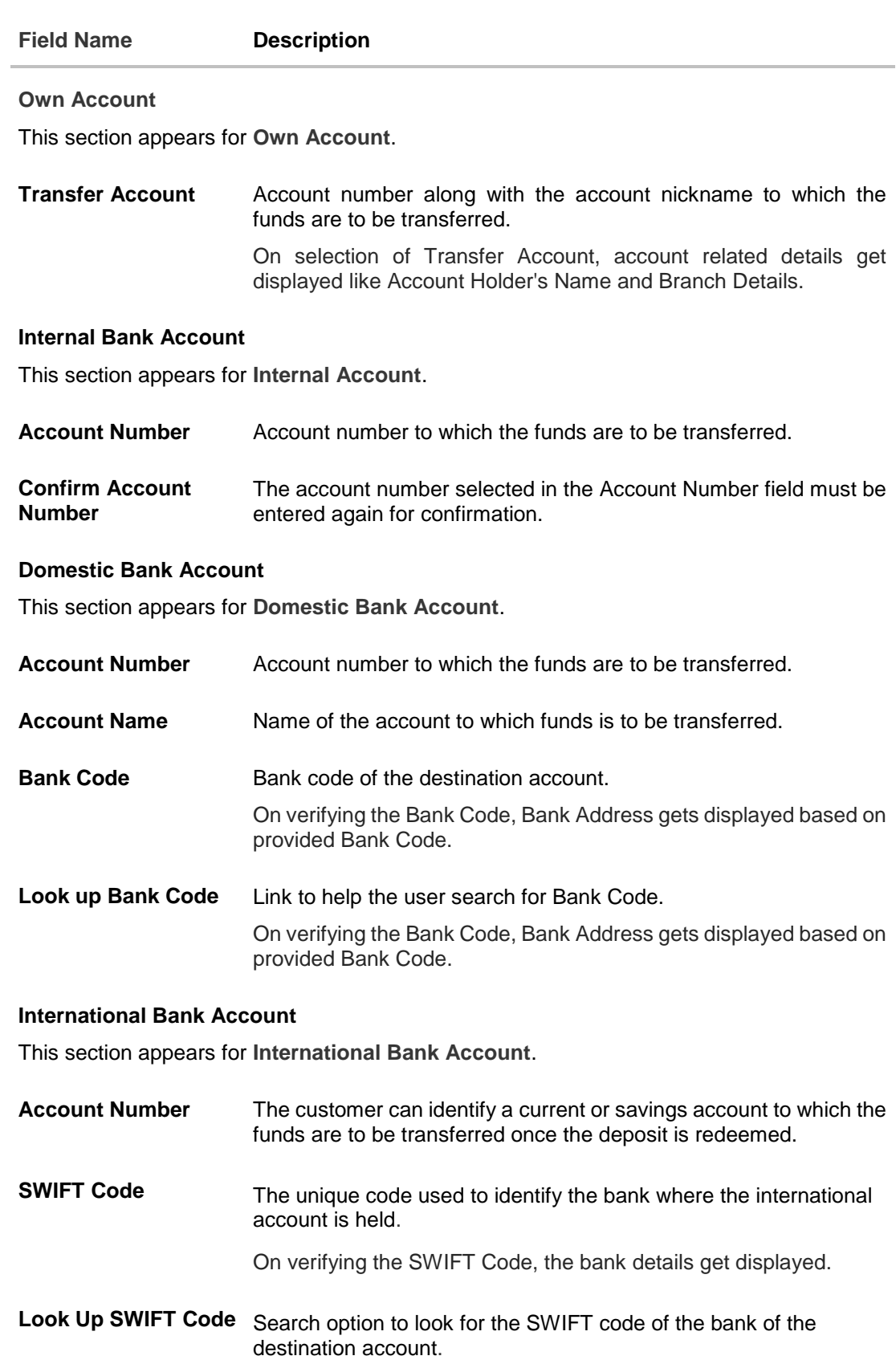

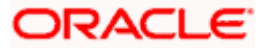

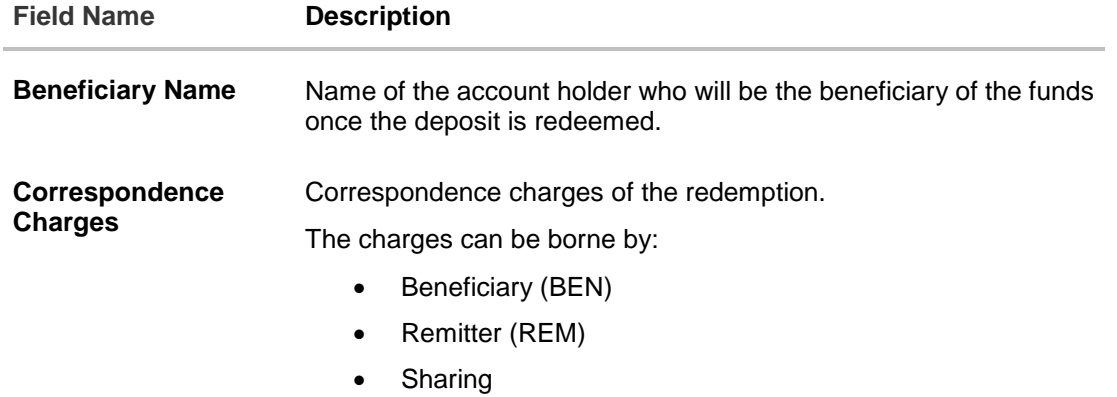

#### **To edit the maturity details:**

- 1. From the **Maturity Instructions** list, select the appropriate option, if you select **Close on Maturity (No Rollover)** or **Renew Principal and Pay Out the Interest** or **Renew Interest and Pay Out the Principal** option:
	- a. From the **Pay To** list, select the appropriate option, if you select **Own Account** option:
		- i. From the **Transfer Account** list, select the appropriate option.
	- b. If you select **Internal Bank Account** option:
		- i. In the **Account Number** field, enter the account number of the beneficiary.
		- ii. In the **Confirm Account Number** field enter the account number again.
	- c. If you select **Domestic Bank Account** option:
		- i. In the **Account Number** field, enter the account number of the beneficiary.
		- ii. In the **Account Name** field, enter the account name of the beneficiary.
		- iii. In the **Bank Code** field, enter the bank code and click **Verify**, to verify the code. OR

From the **Look Up Bank Code** link, select the appropriate bank code.

- d. If you select **International Bank Account** option:
	- i. In the **Account Number** field, enter the account number of the beneficiary.
	- ii. In the **SWIFT Code** field, enter the SWIFT code of the bank where the beneficiary account is held, and click **Verify**, to verify the code. OR Use the **Look Up SWIFT Code** link to find the SWIFT code.
	- iii. In the **Beneficiary Name** field, enter the account name of the beneficiary.
	- iv. In the **Correspondence Charges** field, select who will be bearing the correspondence charges.
- 2. If you select **Renew Special Amount and Payout the Remaining Amount** option from the **Maturity Instruction** list.
	- a. In the **Roll Over Amount** field, enter the amount.
	- b. Repeat steps a to d of step 1.

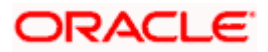

- 3. To save the changes, click **Save**. OR Click **Back** to go back to the transaction.
- 4. The **Review** screen appears. Verify the details and click **Confirm**.
	- OR

Click **Back** to make changes if any. User is directed to **Edit Maturity Instructions – screen** with values in editable form. OR

Click **Cancel** to cancel the transaction.

5. The success message of Edit Maturity Instructions appears along with the transaction reference number. Click **Go to Dashboard**, link to navigate to the dashboard. OR

Click **Go To Account Details** link to access the **Deposit Details** screen.

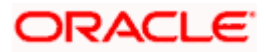

## **8. Top Up**

<span id="page-26-0"></span>This feature enables a customer to invest some amount, he might have, in an existing term deposit. Customers can top-up an existing term deposit with the desired and permissible top-up amount. The application not only displays the current investment position of the term deposit, but also has the provision to calculate the revised maturity amount, interest rate and total investment. The customer can fund the top-up using any of his current or savings accounts held with the bank.

Note: Send to Modify functionality is now supported for this transaction.

### **How to reach here:**

*Toggle Menu > Accounts > Term Deposit > Top Up OR Toggle Menu > Accounts > Term Deposits > Overview > Quick Links > Top Up*

## **Top Up**

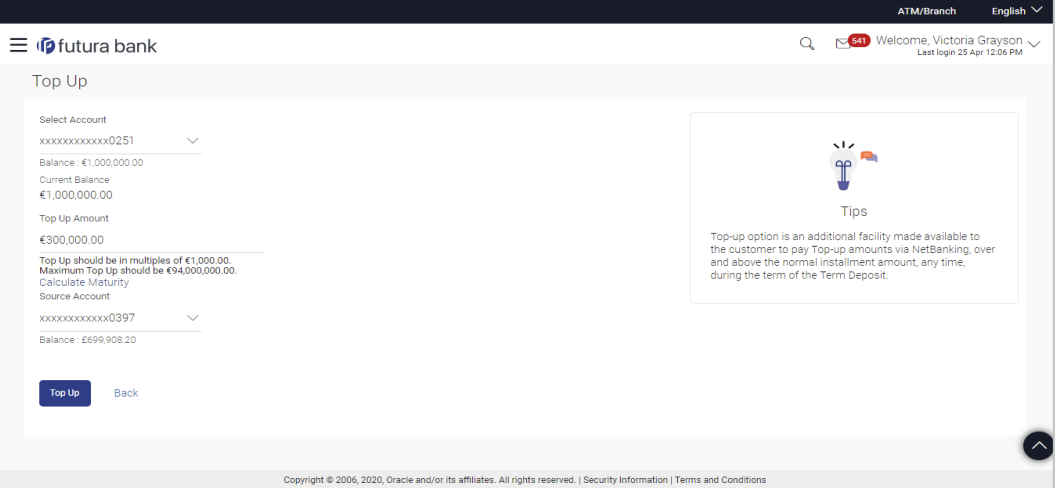

## **Field Description**

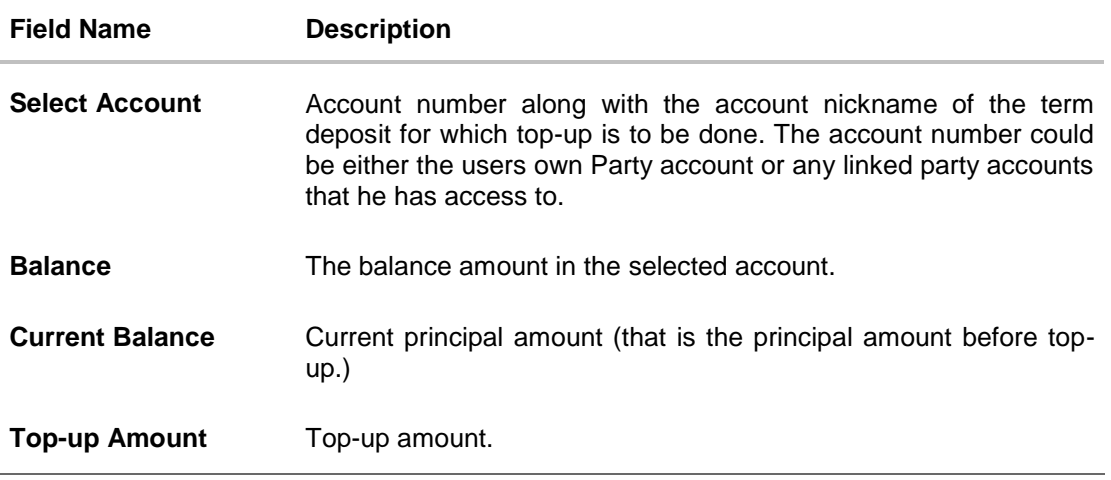

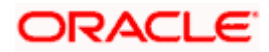

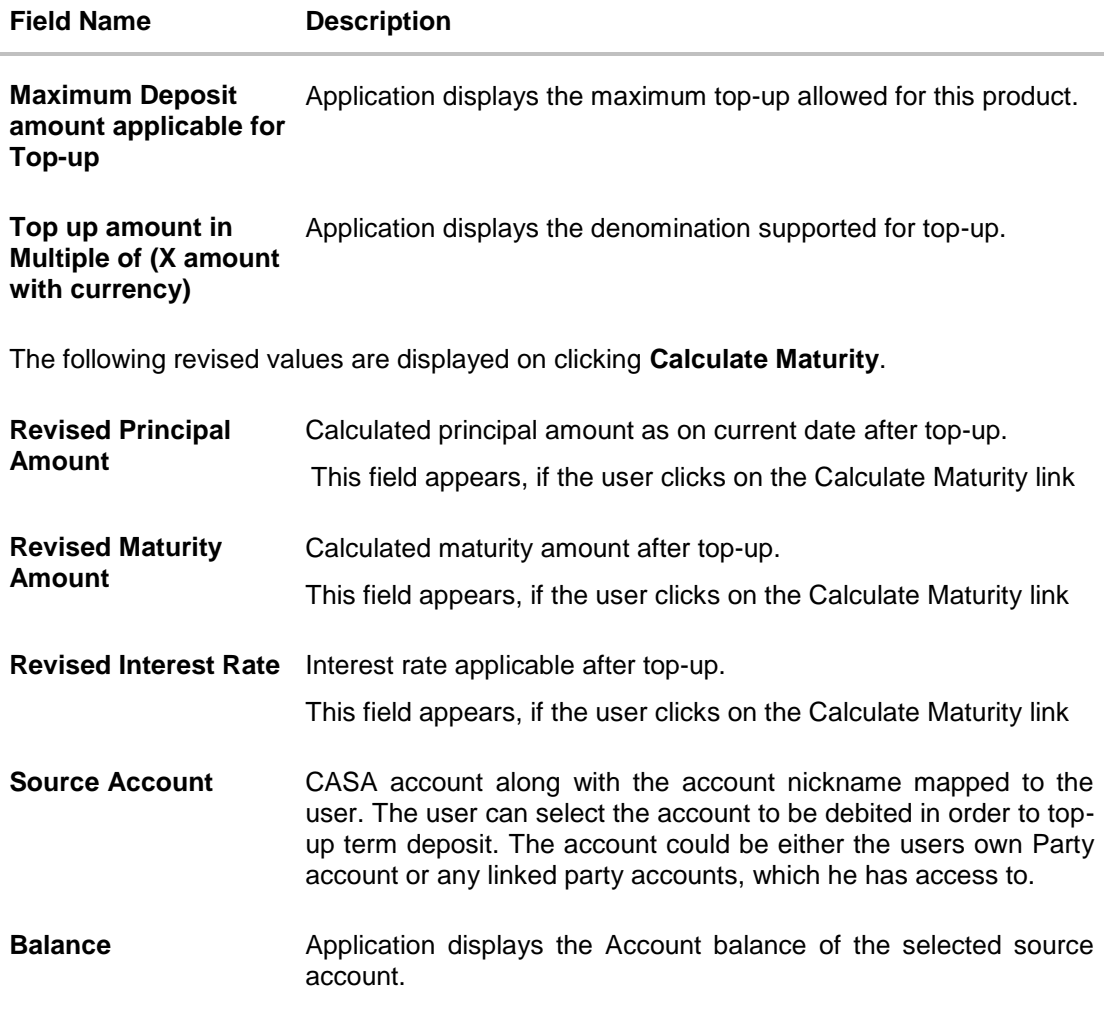

## **To top-up the term deposit:**

- 1. From the **Select Account** list, select the appropriate account.
- 2. In the **Top-up Amount** field, enter the top-up amount.
- 3. From the **Source Account** list, select the appropriate option.
- 4. To add the top-up amount, click **Top Up**.

OR

To calculate the revised principal & maturity amount, and interest rate, click **Calculate Maturity**.

OR

Click **Back** to navigate back to previous screen.

- 5. The **Review** screen appears. Verify the details and click **Confirm**. OR Click **Back** to make changes if any. User is directed to **Top-up Term Deposit– screen** with values in editable form. OR Click **Cancel** to cancel the transaction.
- 6. The success message of Top-up Term Deposit appears along with the transaction reference number.

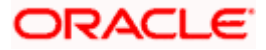

Click **Go to Dashboard**, link to navigate to the dashboard. OR Click **Go To Account Details** link to access the **Deposit Details** screen.

<span id="page-28-0"></span>**Note**: Click **Reset** to clear the entered details (applicable on use of **Calculate Maturity** feature)

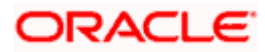

## **9. Redemption**

<span id="page-29-0"></span>In times of financial emergencies, the primary source of funds for most people is their savings and investments. The facility to liquidate funds becomes imperative in such cases. The redeem term deposit feature enables customers to quickly liquidate their term deposits in any such situations. Using this option, the customer can redeem either the entire amount or a partial amount of a term deposit.

Note: Send to Modify functionality is now supported for this transaction.

Customers can choose to payout the funds from a deposit through any of the following methods:

- Transfer to own account
- Transfer to internal account
- Transfer to a domestic account

### **How to reach here:**

*Toggle Menu > Accounts > Term Deposit > Redemption OR Toggle Menu > Accounts > Term Deposits > Overview > Quick Links > Redemption OR Toggle Menu > Accounts > Term Deposits > Overview > Deposit Details > Quick Links > Redemption*

### **Redemption**

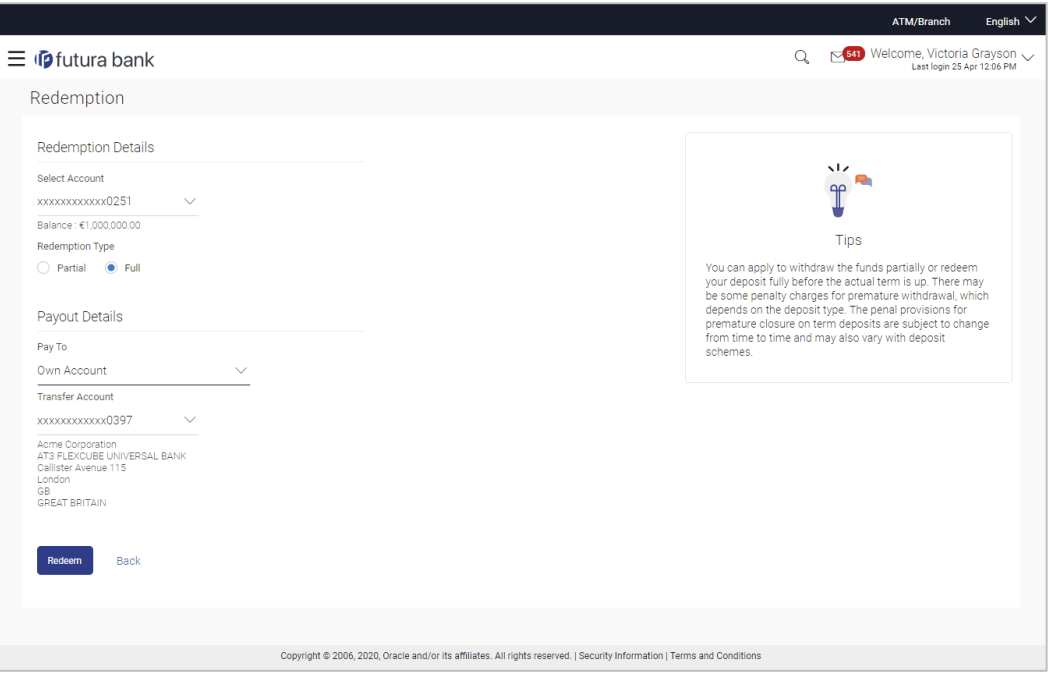

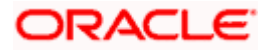

## **Look up - Bank Code**

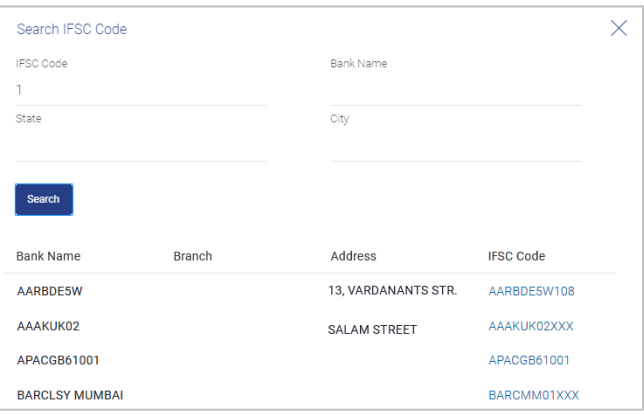

## **Field Description**

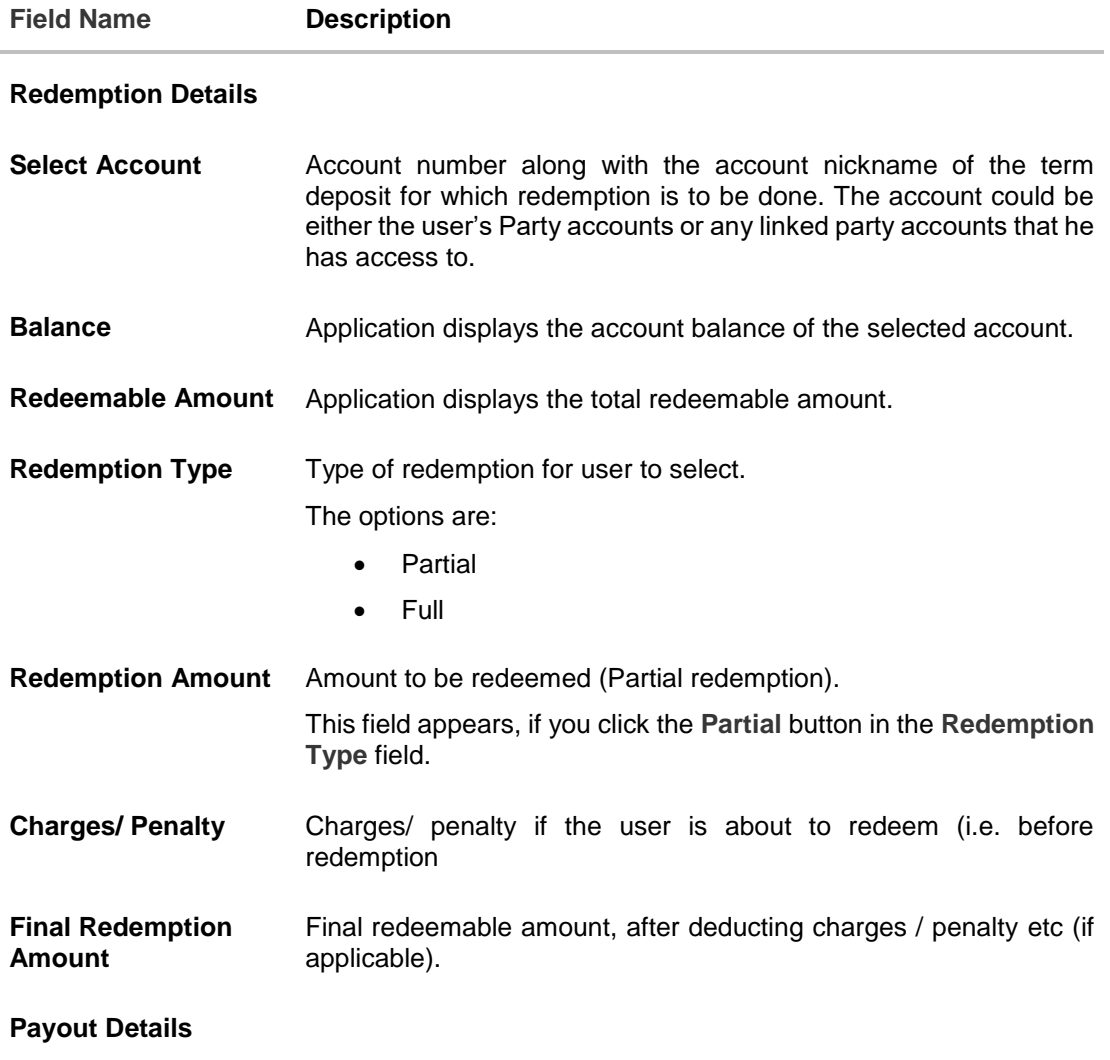

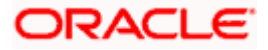

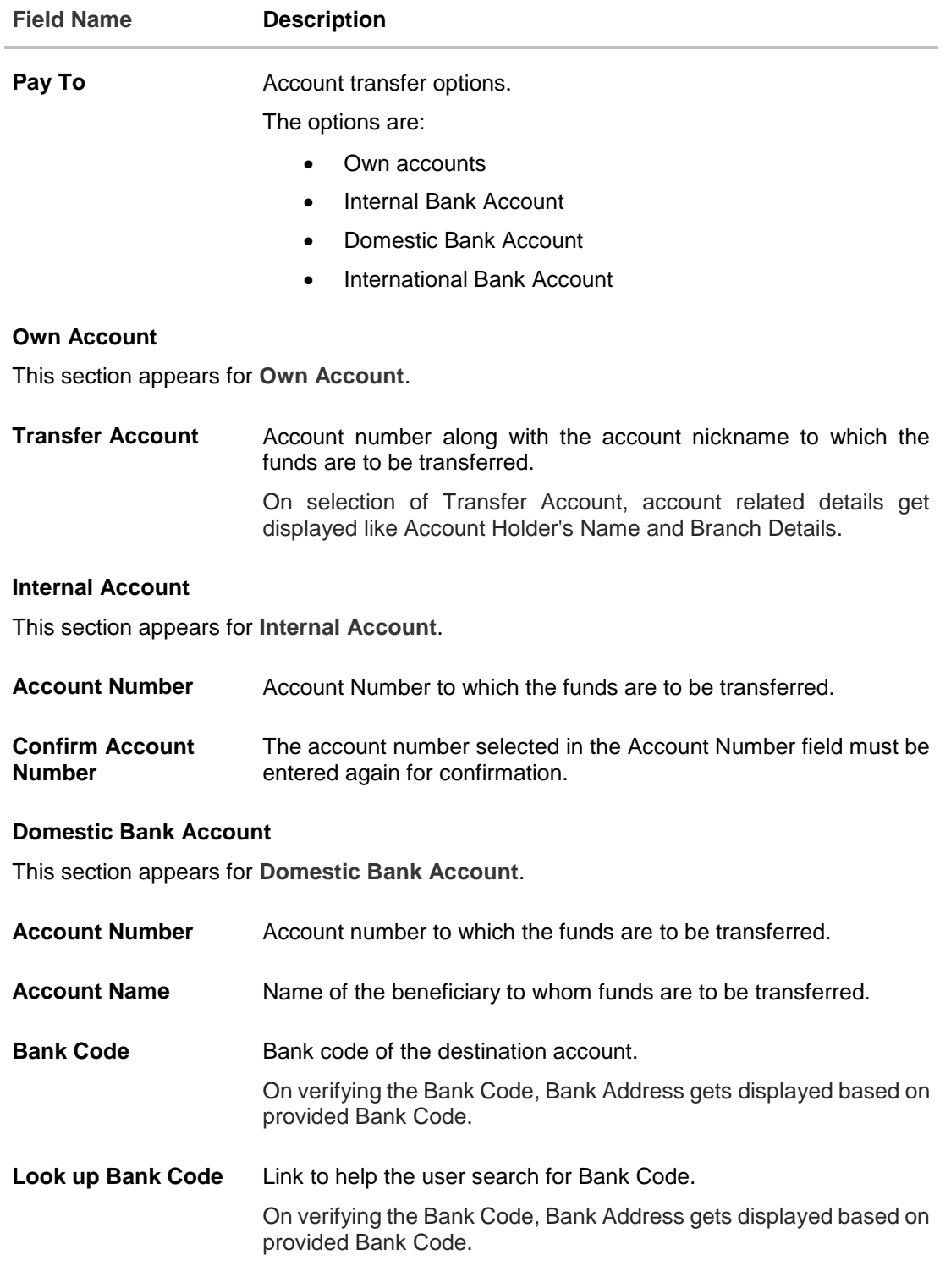

## **International Bank Account**

This section appears for **International Bank Account.**

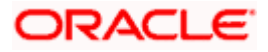

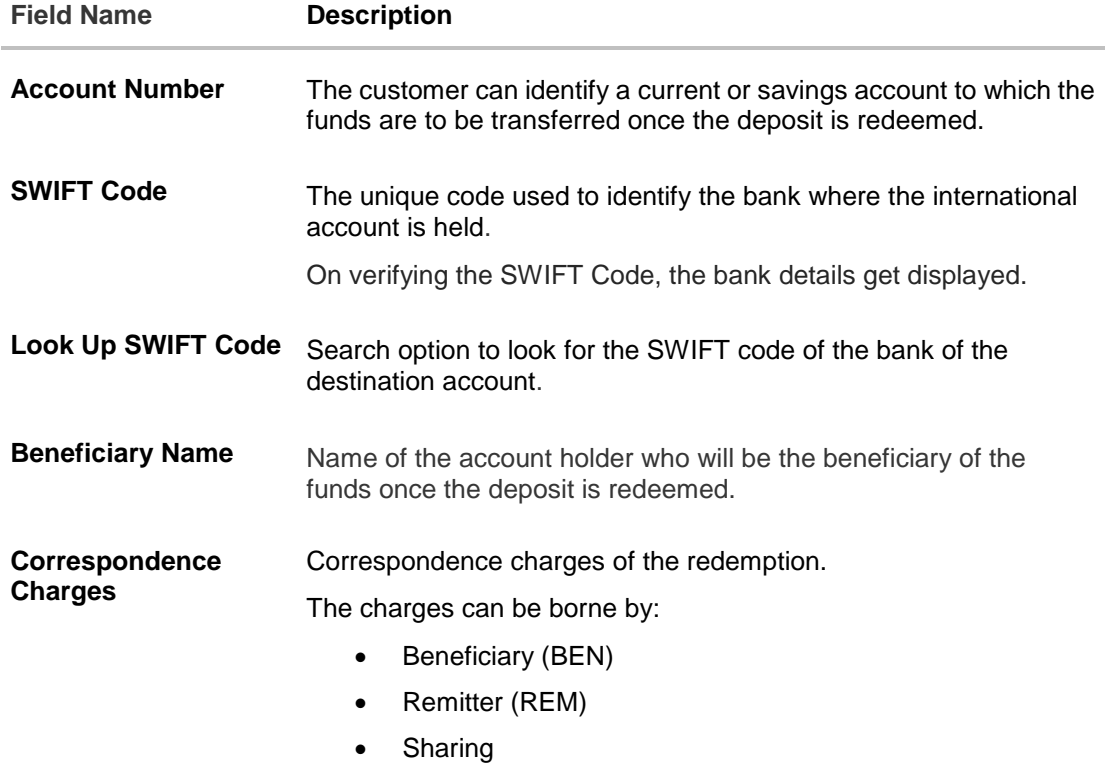

#### **To redeem the term deposit:**

- 1. From the **Select Account** list, select the appropriate account. The account balance and redeemable amount appears.
- 2. From the **Redemption Type** list, select the appropriate option.
	- a. If you select **Partial** option:
		- i. In the **Redemption Amount** field, enter the redemption amount.
	- b. If you select **Full** option go to **step 3**.
- 3. From the **Pay To** list, select the appropriate option.
	- a. If you select **Own Account** option:
		- i. From the **Transfer Account** list, select the appropriate option.
	- b. If you select **Internal Bank Account** option:
		- i. In the **Account Number** field, enter the account number of the beneficiary.
		- ii. In the **Confirm Account Number** field, re-enter the account number.
	- c. If you select **Domestic Bank Account** option:
		- i. In the **Account Number** field, enter the account number of the beneficiary.
		- ii. In the **Account Name** field, enter the account name of the beneficiary.
		- iii. In the **Bank Code** field, enter the bank code, and click **Verify**, to verify the code. OR

From the **Look Up Bank Code** link, select the appropriate bank code.

d. If you select **International Bank Account** option:

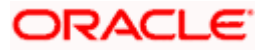

- i. In the **Account Number** field, enter the account number of the beneficiary.
- ii. In the **SWIFT Code** field, enter the SWIFT code of the bank where the beneficiary account is held, and click **Verify**, to verify the code. OR

Use the **Look Up SWIFT Code** link to find the SWIFT code.

- iii. In the **Beneficiary Name** field, enter the account name of the beneficiary.
- iv. In the **Correspondence Charges** field, select who will be bearing the charges during redemption.
- 4. To redeem the deposit, click **Redeem**.
- OR

Click **Back** to navigate to the previous screen.

5. The **Review** screen appears. Verify the details and click **Confirm**. OR

Click **Back** to make changes if any. User is directed to **Redeem Term Deposit** screen with values in editable form.

OR

Click **Cancel** to cancel the transaction.

6. The success message along with the reference number appears. Click **Go to Dashboard**, link to navigate to the dashboard. OR

Click **Go To Account Details** link to access the **Deposit Details** screen.

<span id="page-33-0"></span>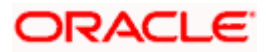

## **10. Request Statement**

<span id="page-34-0"></span>Statement of an account plays an important role for users to know the current position and manage the account effectively. The regular Term Deposit account statements are sent to the customers as per their desired periodicity. In addition, Users can view a brief summary of last few transactions on the deposit overview screen, for the selected term deposit account. Over and above this, through the Statement Request option, the user can request for an ad-hoc account statement. All transactions on the Term Deposit account are shown in chronological order.

Note: Send to Modify functionality is now supported for this transaction.

### **How to reach here:**

*Toggle Menu > Accounts > Term Deposits > Request Statement OR Toggle Menu > Accounts > Term Deposits > Overview > Quick Links > Request Statement OR Toggle Menu > Accounts > Term Deposits > Overview > Deposit Details > Quick Links > Request Statement*

## **Request Statement**

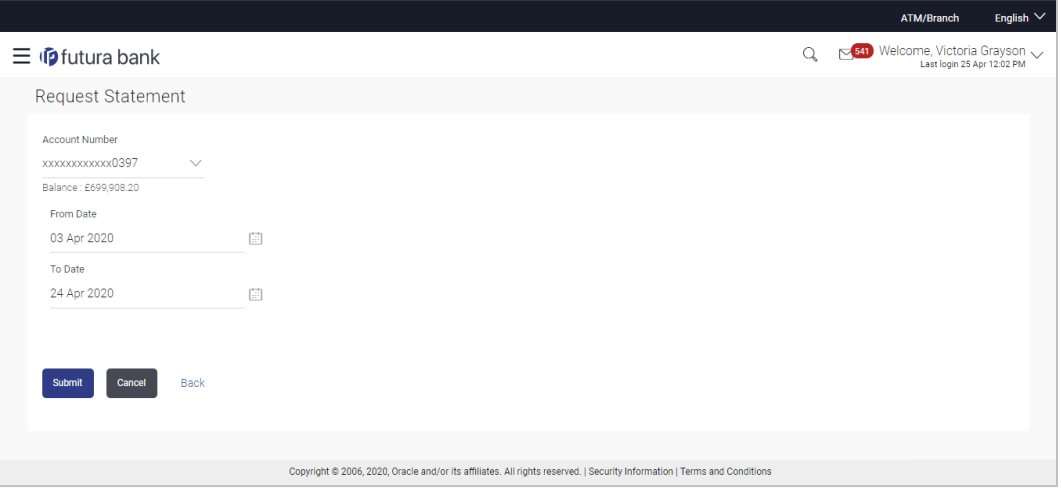

### **Field Description**

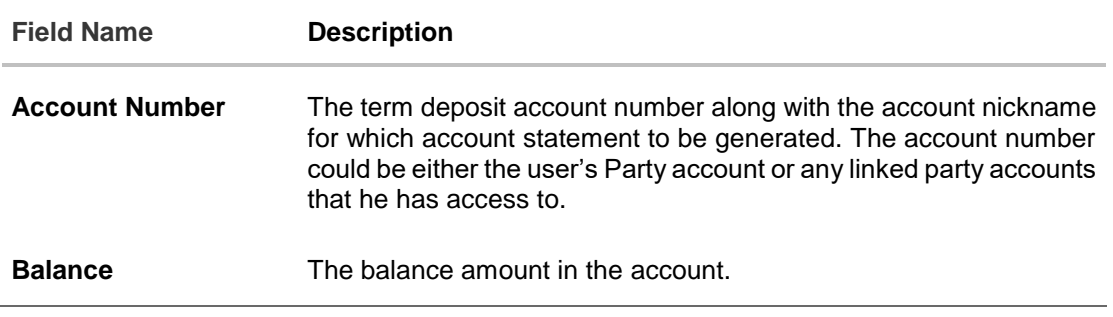

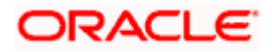

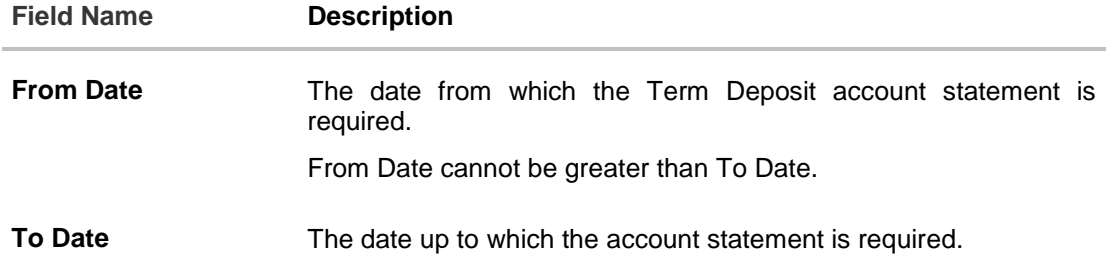

### **To request for an ad-hoc physical statement:**

- 1. From the **From Date** list, select the appropriate start date.
- 2. From the **To Date** list, select the appropriate end date.
- 3. Click **Submit**. OR Click **Back** to go back to the transaction.
- 4. The **Review** screen appears. Verify the details and click **Confirm**.

Click **Back** to modify the details for statement generation. Application navigates to the previous screen.

OR

OR

Click **Cancel** to cancel the transaction.

5. The success message along with the reference number appears. Click **Go to Dashboard**, link to navigate to the dashboard. OR

Click **Go To Account Details** link to access the **Deposit Details** screen.

<span id="page-35-0"></span>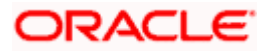

## **11. Transactions**

<span id="page-36-0"></span>Customers can track the transactions taking place in their accounts. This feature enables customers to view the details of all the transactions performed in their deposit accounts. All the debit and credit entries along with each transaction amount and reference details are displayed.

Customers can also undertake the following from this screen:

- Request for Statements The customer can avail this option by selecting the **Request Statement** option from the kebab menu. The user will be able to define the period for which he/she requires to receive statements at his/her registered address.
- Download Pre-Generated Statements The customer can select the **Pre-Generated Statement** option from the kebab menu on this page, in order to be provided with the facility to define the period for which he/she would like to download pre-generated statements.
- Subscribe for E-Statements By selecting the **E-Statement** option from the kebab menu, the user will be able to either subscribe or unsubscribe (if subscription is active) for estatements for the specific account. If the user opts to subscribe for e-statements, he/she will receive monthly e-statements on his/her registered email address.

### **How to reach here:**

*Dashboard > Toggle Menu > Menu > Accounts > Term Deposits > Transactions*

## **To view the account statement:**

- 1. From the account number list, select the account of which you wish to view transactions.
- 2. From the **View Options** list, select the desired transaction period.
	- a. If the option Date Range has been selected in the **View Options** list, specify the date range in the **Date From** and **Date To** fields.
- 3. From the **Transaction** list, select the types of transactions to be displayed i.e. either debit or credit or all transactions.
- 4. In the **Reference Number** field, enter a transaction reference number if you wish to view a specific transaction record.
- 5. Click **Apply** to view transactions based on the defined criteria. OR

Click **Reset** to clear the details entered.

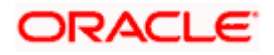

## **Transactions**

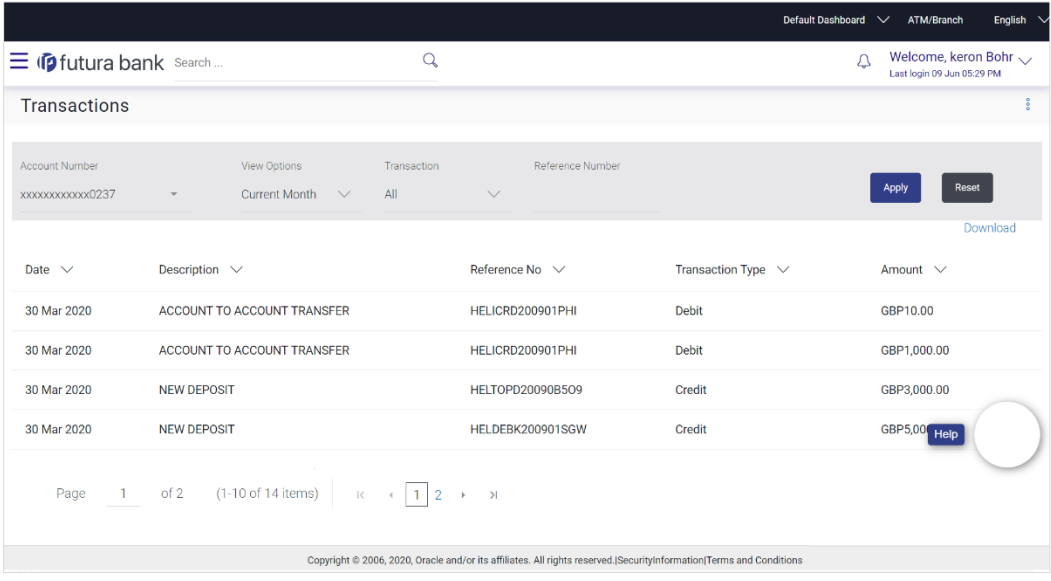

## **Field Description**

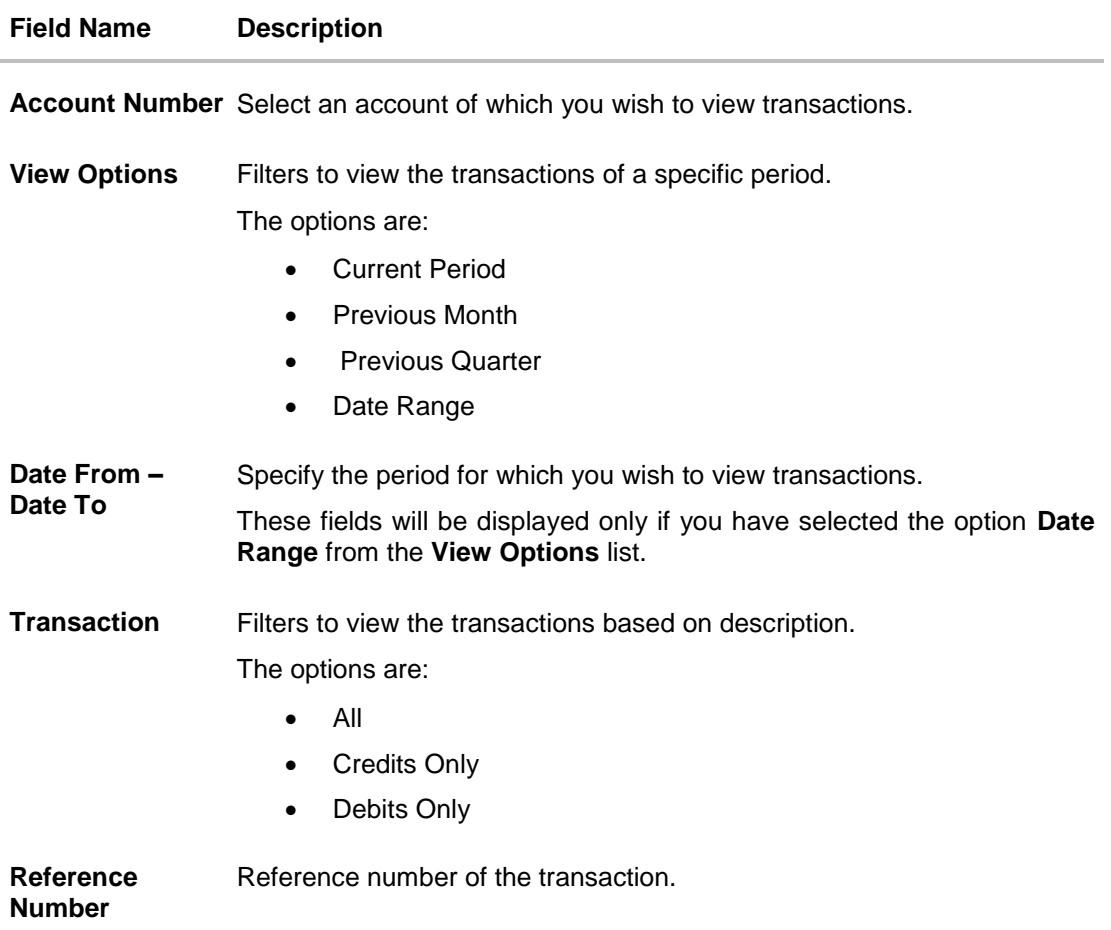

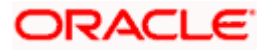

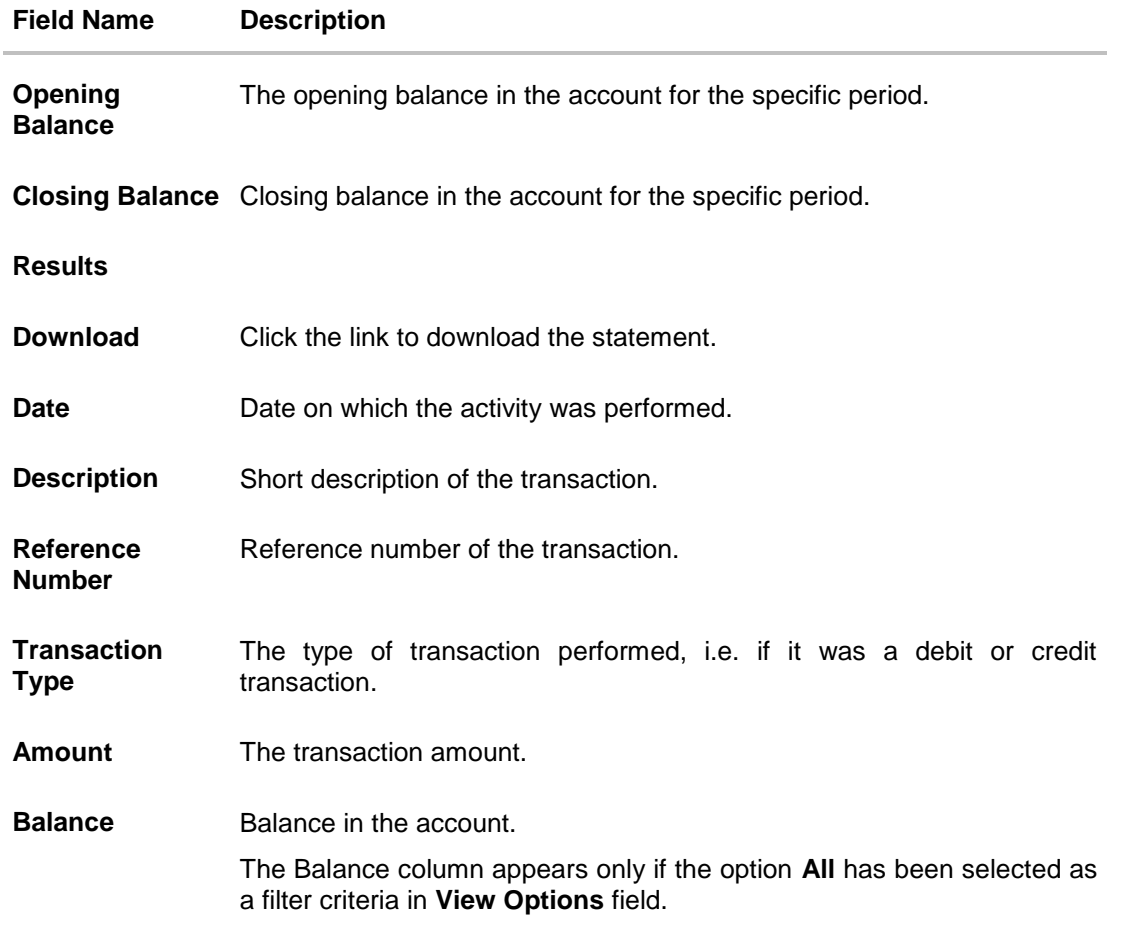

6. Click **Download** and select the format in which the statement is to be downloaded. The statement gets downloaded.

The following actions can also be performed in the screen:

- Subscribe for E-Statements.
- Download Pre-Generated Statements.

## <span id="page-38-0"></span>**11.1 E-statements**

A customer might wish to receive regular e-statements at his email address instead of physical copies. In this case, the customer can select the option to subscribe for an e-statement. Once a request for an e-statement is made, the customer will begin to receive regular statements at his email address maintained with the bank.

Note: Send to Modify functionality is now supported for this transaction.

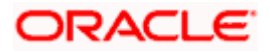

## **To subscribe / unsubscribe for e-statements:**

1. Click on the icon on the **Transactions** screen, and click **E-Statement** to subscribe / unsubscribe for e-statements.

## **E-statement**

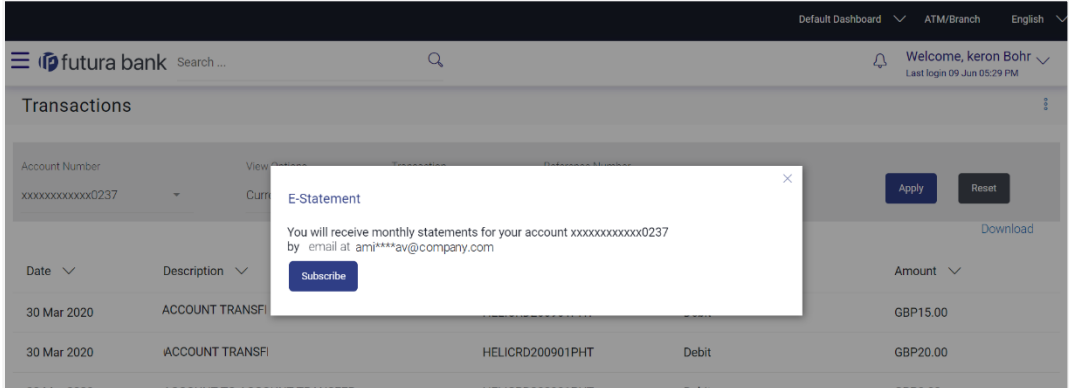

- 2. The Pop-up Message appears. (Subscribe to E-Statement You will receive monthly statements for your account <Number in masked format> by email at <User's email address>)
	- a. Click **Subscribe** to opt to receive monthly statements on your registered email address.
	- b. The success message of request submission appears. Click **OK** to complete the transaction.
- 3. If the user has already subscribed for e-statements, the pop up message contains a message stating that the user is subscribed to receive e-statements. The option to unsubscribe for estatements is provided.
	- a. Click **Unsubscribe** to opt out of receiving monthly statements on your registered email address.
	- b. The success message of request submission appears. Click **OK** to complete the transaction.
	- c. Click **Proceed** to Unsubscribe.
- 4. The success message of request submission appears.

OR

Click on **Go to Account Details** link to go back to **Account Details** page.

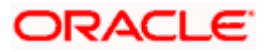

## <span id="page-40-0"></span>**11.2 Pre-generated Statement**

### **To download pre-generated statements:**

1. Click on the icon on the **Transactions** screen, and click **Pre-generated Statement** to download a pre-generated statement. The **pre-generated statement** screen appears.

### **Pre-generated Statement**

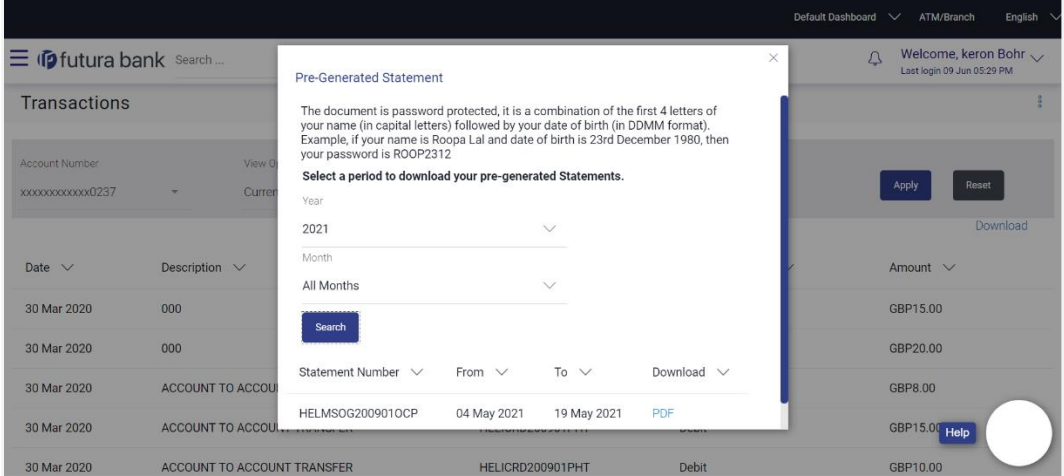

## **Field Description**

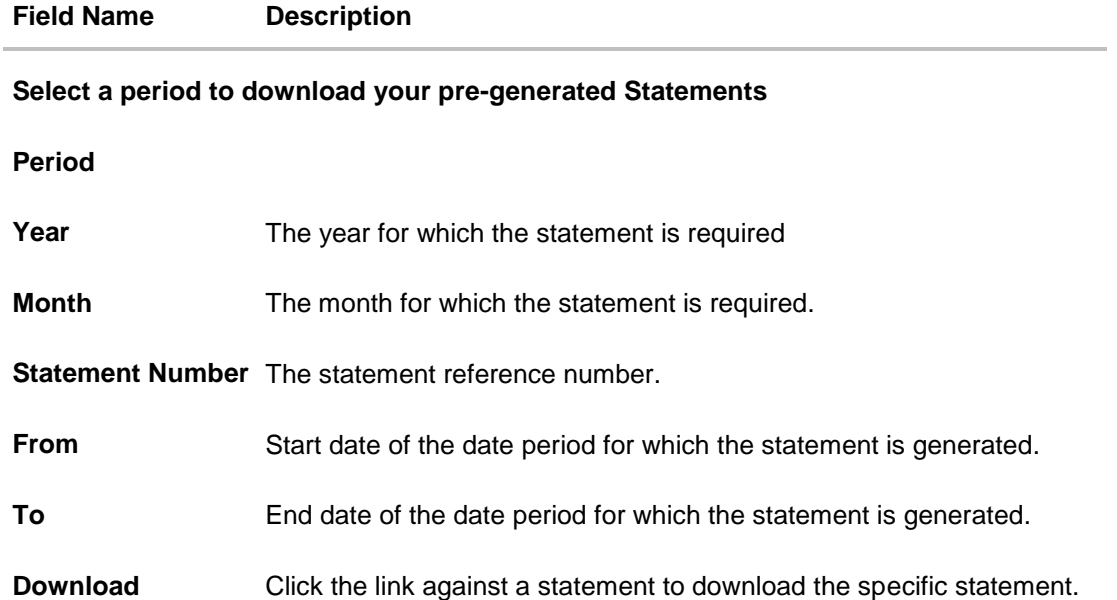

2. From the **Period** list, select the desired year and month for which pre-generated statement is to be required.

3. Click **Search** to search amongst the pre-generated statements for the selected period.

## ORACLE

4. Click **Download** link against any record (.pdf ) to download the statement in password protected pdf format.

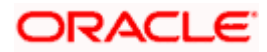

## **12. Term Deposit Calculator**

<span id="page-42-0"></span>The Term Deposit calculator gives an indication to the user about the interest which will be earned and total value of deposit at maturity if a particular amount is invested with the bank, over a fixed period of time. It calculates the total amount of the term deposit at the time of maturity. The User can compare different products to choose the one that suits him best.

### **How to reach here:**

*Toggle Menu > Accounts > Term Deposits > Overview > Term Deposit Calculator*

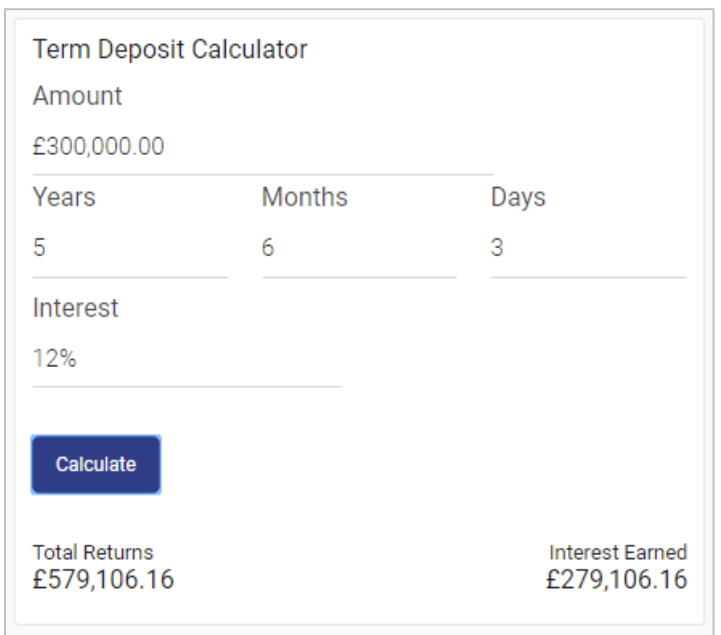

## **Term Deposit** *Calculator*

## **Field Description**

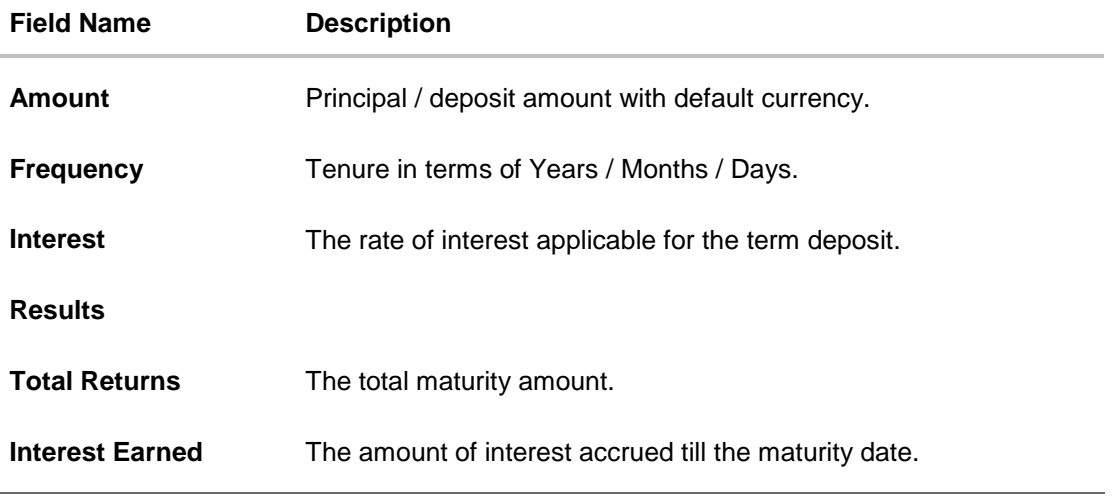

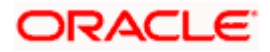

## **To calculate deposit value at maturity:**

- 1. In the **Amount** field, enter the deposit amount.
- 2. In the **Frequency** field, enter the relevant information in years, months, and days.
- 3. In the **Interest** field, enter the rate of interest.
- 4. To calculate the total maturity amount, click **Calculate**.
- 5. View the **Total Returns, Principal Amount, and Interest Earned**.

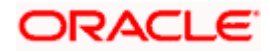

## **13. Account Nickname**

<span id="page-44-0"></span>User can assign their own description or name for all savings, checking, term deposits, and loan accounts. A nickname is a unique user defined description, for an account. Nicknames will be displayed, along with the account number in all enquiry and transaction screens. This option also allows user to modify or delete the nickname, if required.

### **To add nickname to account:**

- 1. Click  $\bigoplus$  Add Nickname , to add nickname to an account.
- 2. In the **Add Nickname** field, enter the nickname you want to use.

# **Add Nickname- Example**

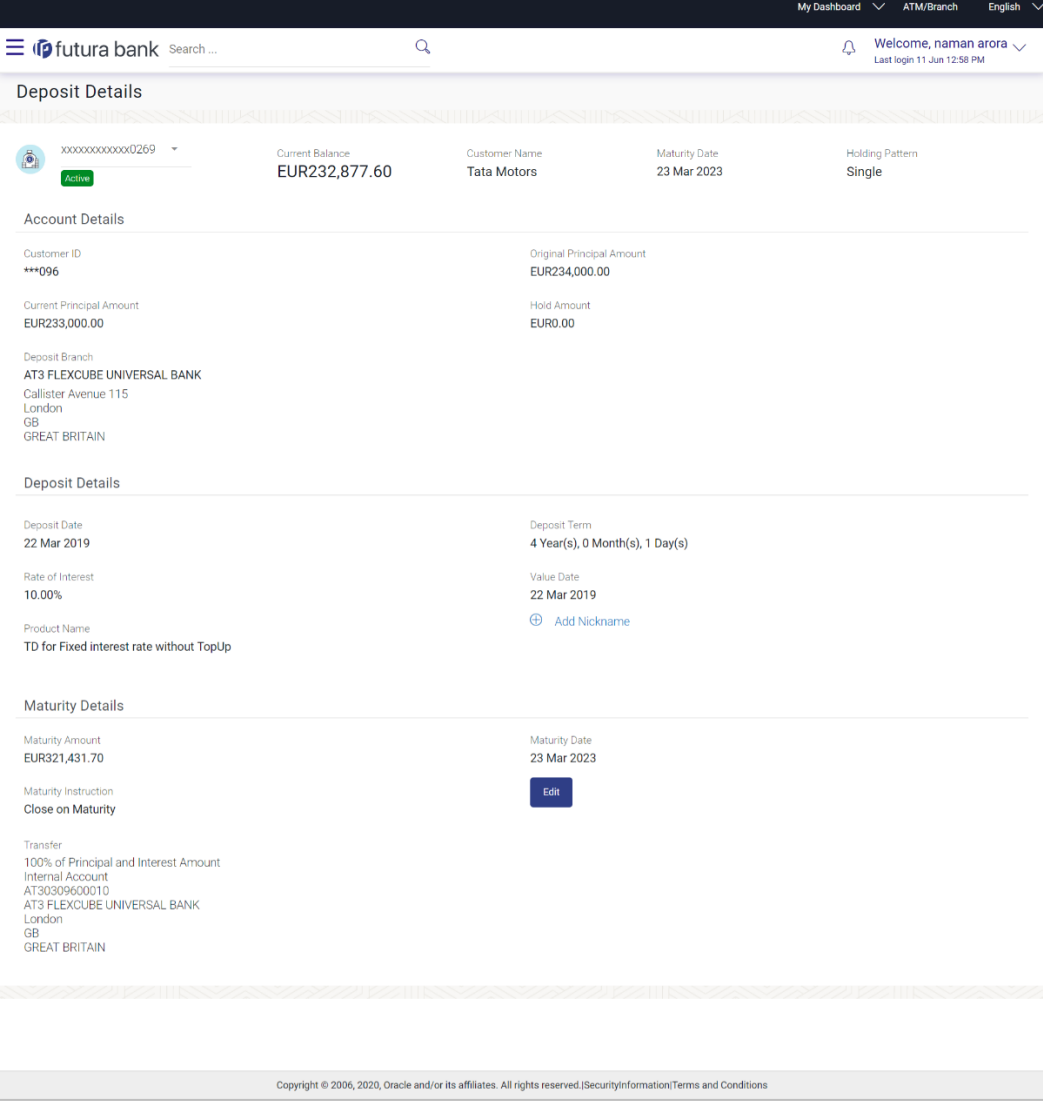

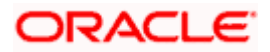

## **Field Description**

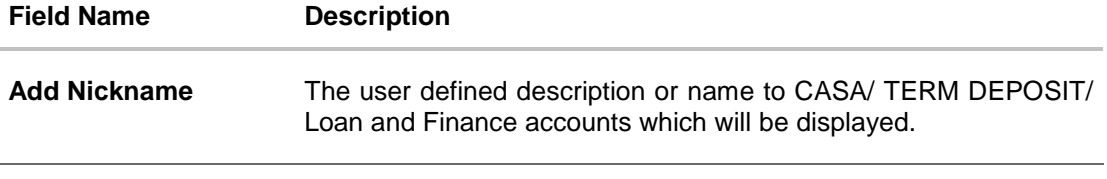

3. Click  $\Box$  to save your changes. Nicknames will be displayed along with account number, in all enquiry and transaction screens.

**To edit / delete nickname to account:**

## **Add Nickname - Edit/ Delete**

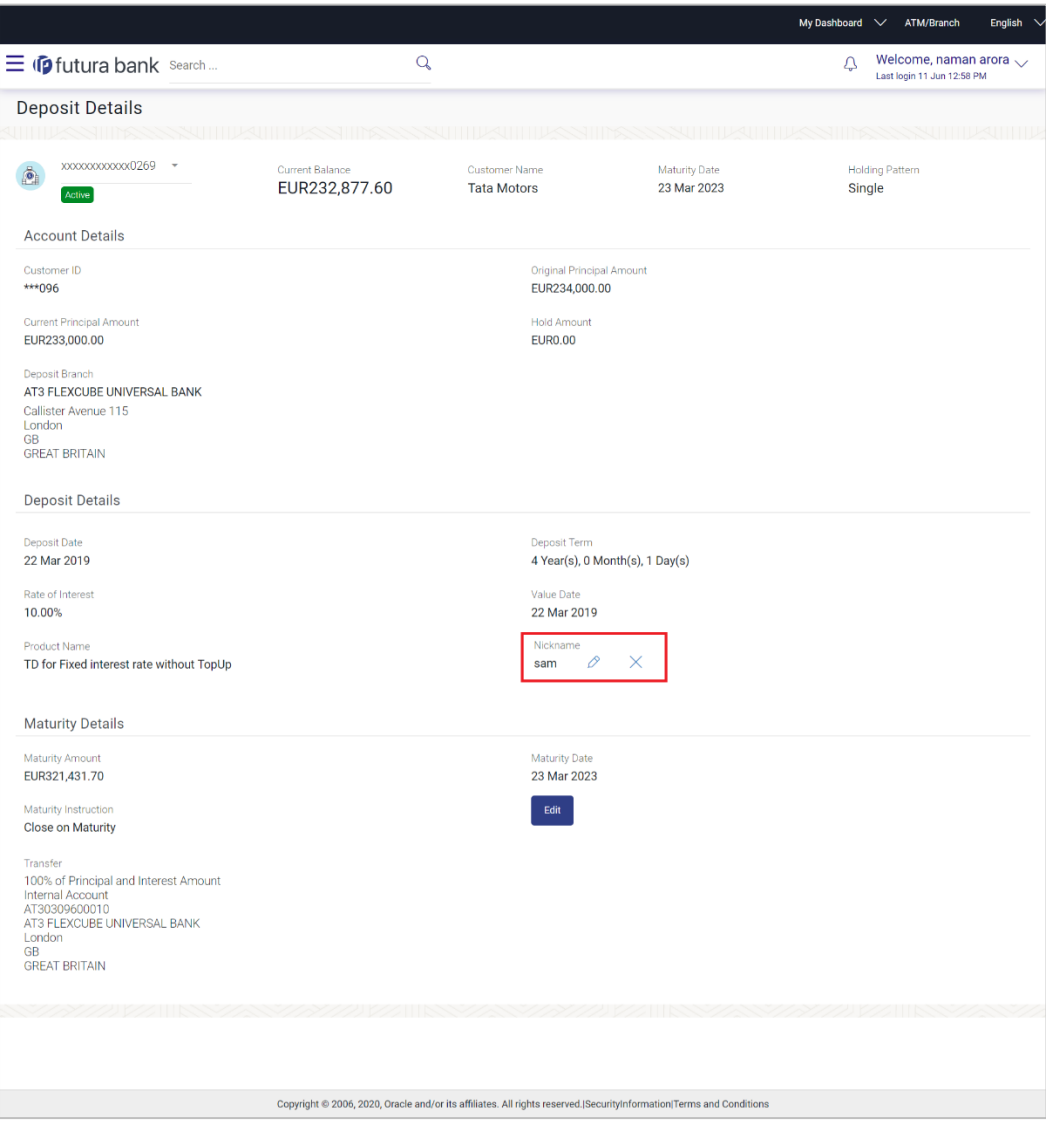

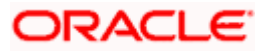

4. Click  $\boxed{\oslash}$ , to modify nickname.

a. Update the nickname, and click  $\Box$  to save your updates.

OR

 $Click$ . to delete nickname.

## **FAQ**

## **1. What is Total Maturity Amount?**

The total maturity amount is the amount that the deposit is worth at the time of maturity.

### **2. Does the application allow the User to redeem a term deposit before the maturity date?**

Yes, it is possible to redeem the term deposit before the maturity date, through the application provided the facility is supported for a product under which the term deposit account is opened.

## **3. Does the application allow partial redemption from term deposit account?**

Yes, depending on the term deposit product type, the user can perform partial redemption of his Term Deposit online.

### **4. What happens to my term deposit at maturity?**

This will depend on the maturity instructions defined by you at the time the deposit was opened. Based on your selection at that point, at the time of maturity, the deposit would either be renewed or the amount will get credited to a specified account. If the funds are to be withdrawn at maturity, you can provide the details of the account to which the maturity proceeds are to be credited.

### **5. Can I add funds to my term deposit?**

If the term deposit product has a facility for top up, then an option will be provided to add funds into the term deposit. The maximum amount with which you can top up the deposit will be defined by the bank and displayed on the top up page.

### **6. Who all can view a nickname that a user has set?**

One account can have multiple nicknames set by different users, who have access to that account – however only the logged in user can view the nickname he has set.

### **7. Are nicknames displayed in all places, where an account number is displayed?**

No, Approvers can only view the account number, but not nicknames set by makers. Further Review screens contain the account number (where applicable), but not the nickname.

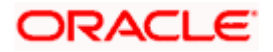